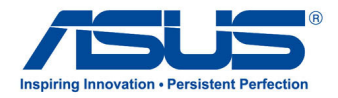

**الكمبيوتر اللوحي من ASUS**

دليل المستخدم

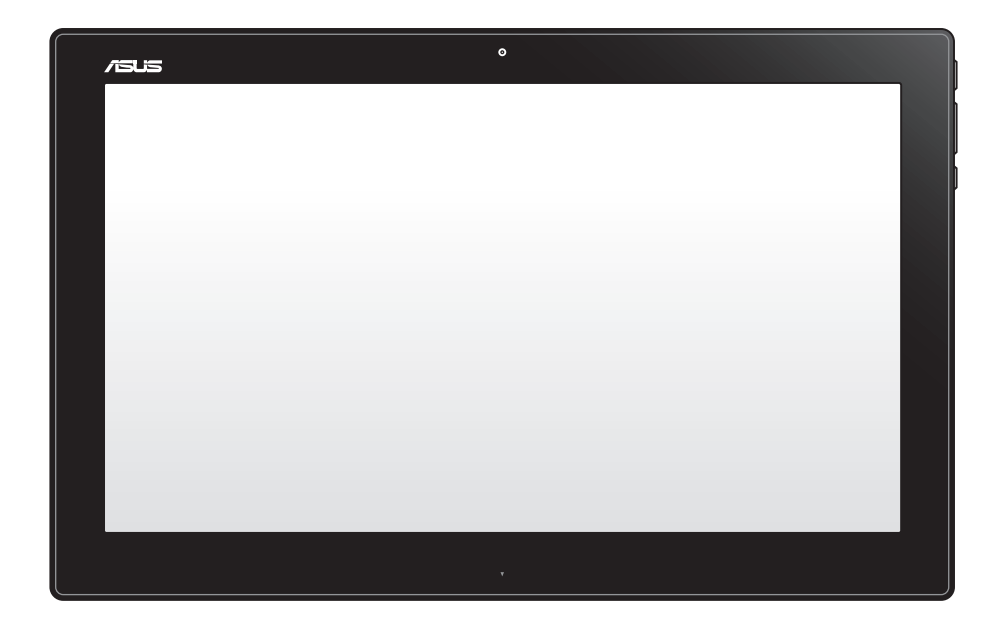

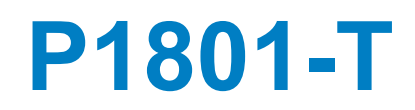

# آلوبيذ

#### **يمكن استخدام الكمبيوتر اللوحي T1801-P من ASUS مع جهاز PC One-in-All 1801P من ASUS**

#### **معلومات حقوق الطبع والنشر**

لايجوز إعادة إنتاج أي جزء من هذا الدليل، بما في ذلك المنتجات والبرامج الوراردة فية، أو نفضة أو نخل في نظام قابل للاستعادة أو ترجمتة إلى أي لغة بأي شكل أو بأي وسيلة، احتياطية، دون الحصول على التصريح الكتابي الصريح من INC COMPUTER ASUSTEK.( المشار إليها فيما بعد باسم **"**ASUS)**"**.

توفر ASUS هذا الدليل **"**كما هو**"** دون أى ضمان من أى نوع، صريح أو ضمنى، على سبيل المثال ال الحصر الضمانات المضمنة أو أحكام القاباية للمتاجرة أو المالءمة لغرض معين. فى أى حال من األحوال، لن تكون ASUS أو مديروها أو موظفوها أو مسؤولوها أو وكالؤها مسؤولين عن أى تلف غير مباشر أو خاص أو عرضى أو الحق (بما فى ذلك التلف الناجم عن خسائر فى الأرباح أو الأعمال التجارية أو خسارة الاستخدام أو البيانات أو مقاطعة الأعمال التجارية أو ماشابة)، حتى فى حالة نصيحة ASUS باحتمالية حدوث مثل هذا التلف الناجم عن أي عيب أو خطأ فى هذا الدليل أو المنتج.

المنتجات وأسماء الشركات الواردة فى هذا الدليل ربما تكون أو ربما لاتكون علامات تجارية مسجلة أو حقوق طبع ونشر لشركاتها المعنية، ويتم استخدامها فقط للتعرف على المنتج أو الشرح ولمصلحة أصحابها، دون أن يعتبر ذلك انتهاكًا<sub>.</sub>

ً تم توفير المواصفات والمعلومات الواردة فى هذا الدليل بغرض المعلومات فقط ، وتخضع للتغير فى أي وقت دون إخطار ، واليجب اعتبارها التزاما من ناحية ASUS. التتحمل ASUS أية مسؤولية ناجمة عن أية أخطاء أو عدم دقة يمكن أن يظهر فى هذا الدليل، بما فى ذلك المنتجات والبرامج الواردة فيه.

حقوق الطبع والنشر © 2013 INC COMPUTER ASUSTEK. كل الحقوق محفوظة.

#### **حدود المسؤولية**

ربما تظهر ظروف تقع فيها المسؤولية افتراضيا على ASUS، تسطتيع فيها أن تحصل على تعويض من ASUS. فى كل من هذة الحاالت، بعض النظر عن الحق الذى جعلك تطالب ASUS بتقديم تعويض، فإن ASUS لن تكون مسؤولة عن أية أضرار أكثر من اإلصابة الجسدية )بما فى ذلك الوفاة( والتلف الذى يلحق بالعقارات والممتلكات الشخصية المادية أو أى تلف آخر فعلى ومباشر ناجم عن حذف أو اإلخفاق فى القيام بالواجبات القانونية بموجب بيان الضمان هذا، حتى سعر التعاقد المدرج الخاص لكل منتج.

ستكون ASUS مسؤولة فقط عن أو ستعوضك عن الخسائر أو التلف أو المطالبات القائمة على التعاقد أو الضرر غير المقصود أو االنتهاك الحادث وفقا لبيان الضمان هذا.

ً ينطبق هذا الحد أيضا على موردى ASUS وبائعيها. هذا هو الحد األقصى للمسؤولية الجمعية لـASUS ومورديها وبائعيها.

فى أي حال من الأحوال، لن تكون ASUS مسؤولة عن أي مما يلي (١) مطالبات الأطراف الأخرى ضدك للحصول على تعوضيات؛ (٢) خسارة أو التلف اللاحق بسجلات أو بياناتك أو (٣) التلف الخاص أو العرضى أو غير المباشر أو أي تلف اقتصادى لاحق (بما في ذلك خسارة الأرباح أو المدخرات ) حتى إذا تم إخطار ASUS أو مورديها أو بائعيها باحتمالية هذا التلف.

#### **الخدمة والدعم**

يرجى زيارة موقع الويب متعدد اللغات **com.asus.support://http**

## المحتويات

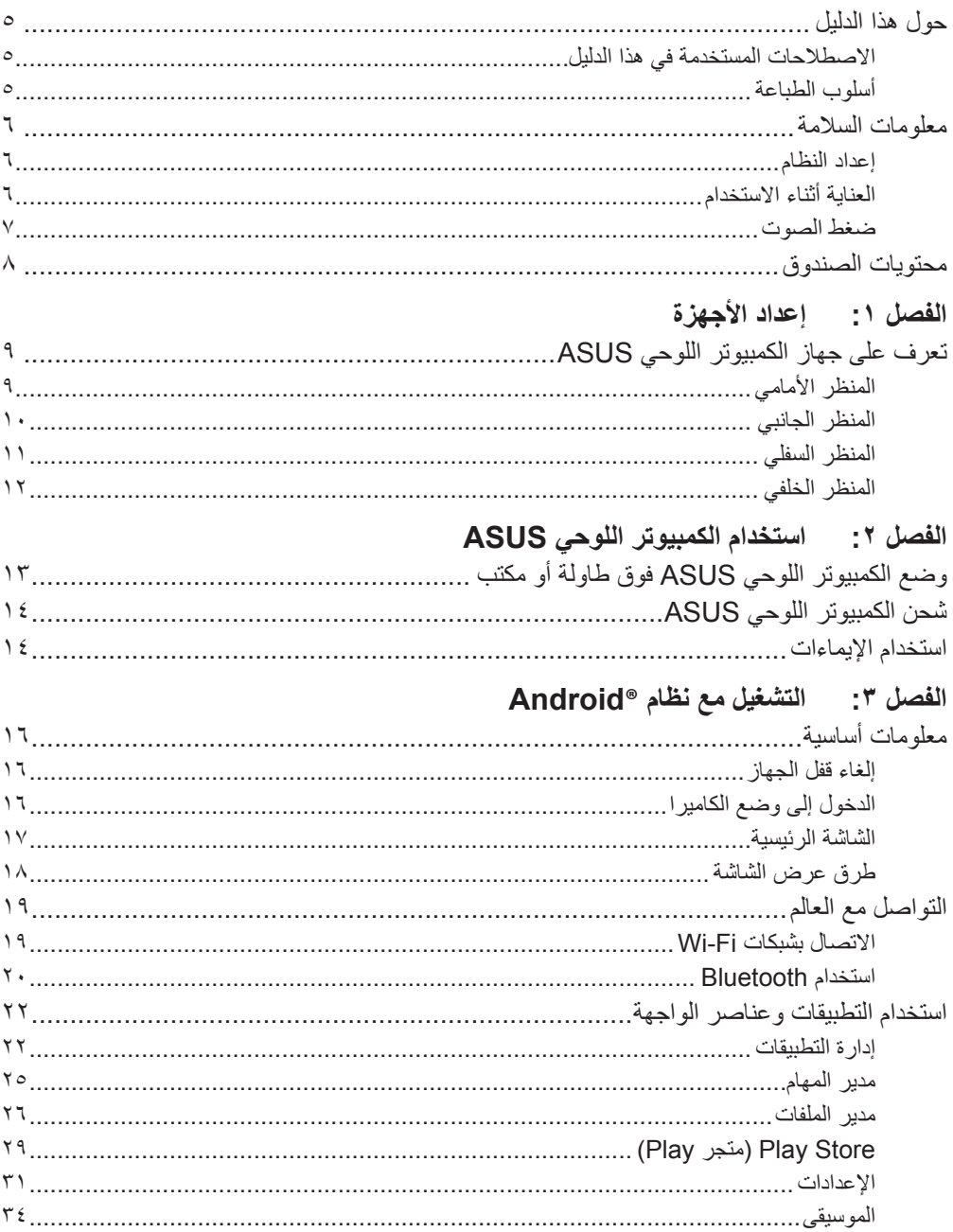

## المحتويات

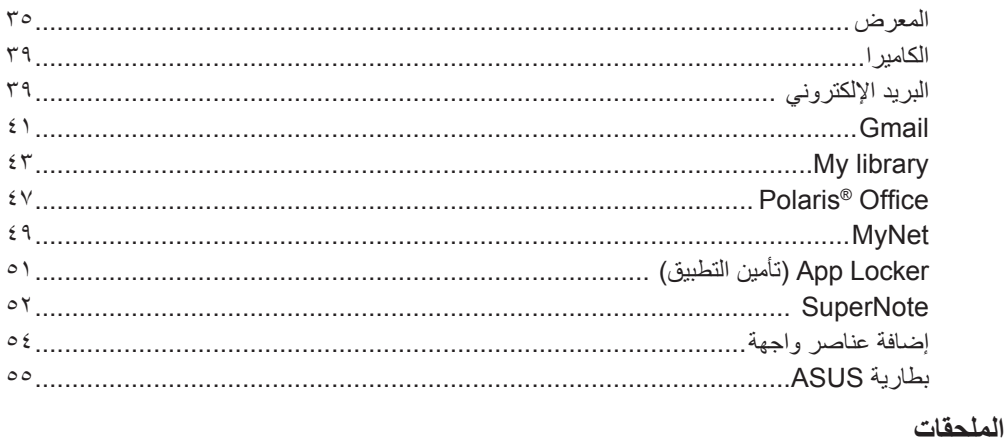

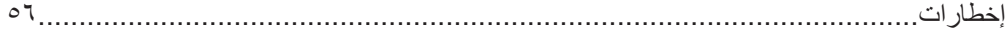

# **حول هذا الدليل**

<span id="page-4-0"></span>يقدم هذا الدليل معلومات حول ميزات األجهزة والبرامج الخاصة بجهازك الشخصي متعدد اللوحي من ASUS، ويشتمل هذا الدليل على الفصول التالية:

#### **الفصل :1 إعداد األجهزة**

يتناول هذا الفصل بالتفصيل مكونات األجهزة الخاصة بجهازك الشخصي متعدد اللوحي من ASUS.

**الفصل :2 استخدام الكمبيوتر اللوحي ASUS**

يزودك هذا الفصل بالمعلومات ذات الصلة باستخدام الكمبيوتر الشخصي متعدد اللوحي من ASUS.

#### **الفصل :3 التشغيل مع نظام RAndroid**

يعرض هذا الفصل لمحة عامة عن كيفية استخدام نظام <sup>R</sup>Android بالكمبيوتر اللوحي ASUS.

## **االصطالحات المستخدمة في هذا الدليل**

ًسعيا إلى إبراز معلومات هامة في هذا الدليل وتسليط الضوء عليها، تم تقديم بعض النصوص كما يلي:

**هام!** تحتوي هذه الرسالة على معلومات بالغة األهمية يلزم اتباعها إلتمام المهمة.

**مالحظة:** تحتوي هذه الرسالة على تليمحات ومعلومات إضافية قد تكون مفيدة إلتمام المهام.

**تحذير!** تحتوي هذه الرسالة على معلومات مهمة يلزم اتباعها للحفاظ على أمانك أثناء تأدية المهام ولتفادي تعرض مكونات جهازك الشخصي متعدد اللوحي من ASUS وبياناته للتلف.

#### **أسلوب الطباعة**

- **عريض** يشير ذلك إلى قائمة أو عنصر يجب عليك تحديده.
- مائل يشير ذلك إلى أقسام يمكنك الرجوع إليها في هذا الدليل.

كافة الرسوم التوضيحية ولقطات الشاشات الوارده في هذا الدليل هي للمرجعية فقط. تتنوع صور شاشة البرنامج مواصفات المنتج الأصلية بين البلدان والمناطّق. يرجى زيارة موّقع ويب ASUS على الرابط<br>www.asus.com للحصول على أحدث المعالومات

## **معلومات السالمة**

<span id="page-5-0"></span>لقد تم تصميم جهاز الكمبيوتر اللوحي من ASUS واختباره لكي يلبي آخر معاير السالمة لمعدات تكنولجيا المعلومات. و مع ذلك وللتأكد من سلامتك، من الأهمية بمكان قراءة إرشادات السلامة التالية.

#### **إعداد النظام**

- إقرأ واتبع كل اإلرشادات الواردة في الوثائق قبل ان تقوم بتشغيل النظام.
- يجب عدم إستخدام هذا المنتج بالقرب من الماء أو مصدر ساخن مثل الرادياتير.
	- ٍ قم بإعادة النظام على سطح مستو
- فتحات الهيكل هي للتهوية. يجب عدم تغطية أو سد فتحات التهوية هذه. تأكد من ترك مساحة كافية حول النظام للتهوية. ال يجب ً ترك كائنات من أي نوع في قتحات التهوية. أبدا
	- استخدام هذا المنتج في البيئات التي تتراوح درجات الحرارة المنتشرة بيها بين 0 مؤوية و 40 مؤوية.
	- في حالة استخدام سلك طويل, تأكد من أن إجمالي تفدير أمبير األجهزة الموصلة في سلك التطويل ال تتجاوز تقدير األمبير.

#### **العناية أثناء االستخدام**

- يجب عدم السير على سلك الطاقة أو السماح بأي شيئ باإلستقرار فوقة.
	- يجب عدم سكب الماء أو أي سوائل أخرى على النظام.
- عند إيقاف تشغبل النظام، تتدفق كمية صغيرة من التيار الكهربي<sub>،</sub> يجب دائماً فصل كل كابلات الطاقة و المودم و الشبكة من منافذ الطاقة قبل تنظيف النظام.
- |تتطلب شاشة اللمس التنظيف الدوري لتحقيق أفضل حساسية للمس.يجب الحفاظ على الشاشة نظيفة من الكائنات األجنبية أو تراجم الغبار الكثيف. لتنظيف الشاشة:
	- أوقف تشغيل النظام وافصل سلك الطاقة من الحائط.
	- رش كمية صغيرة من منظف الزجاج المنزلي على قطعة قماش التنظيف المرفقة. وامسح برفق على سطح الشاشة.
		- يجب عدم رش مادة التنظيف مباشرة على الشاشة.
	- يجب عدم استخدام مادة تنظيف قاشطة أو قطعة قماش غير ملساء أثناء تنظيف الشاشة.
	- إذا واجهتك المشكالت الفنية التالية عند استخدام هذا المنتج, فافصل سلك الطاقة واتصل بفني خدمة مؤهل أو البائع.
		- تعرض سلك الطاقة للتلف.
		- تم سكب السائل في النظام.
		- ال يعمل النظام بشكل مالئم حتى في حالة اتباع إرشادات التشغيل.

- سقط النظام أو تعرض المقصورة للتلف.
	- حدث تغير في أداء النظام.

#### **ضغط الصوت**

<span id="page-6-0"></span>تحذير:قد يؤدي ضغط الصوت الزائد و الصادر عن سماعات األذن أو الرأس إلى تضرر السمع أو فقدانه. يمكن أن يؤدي ضبط التحكم في الصوت باإلضافة إلى المعادل واإلعدادات األخرى خالف الوضع المتوسط إلى زيادة جهد خرج سماعات األذن أو الرأس ومستوى ضغط الصوت.

# **محتويات الصندوق**

<span id="page-7-0"></span>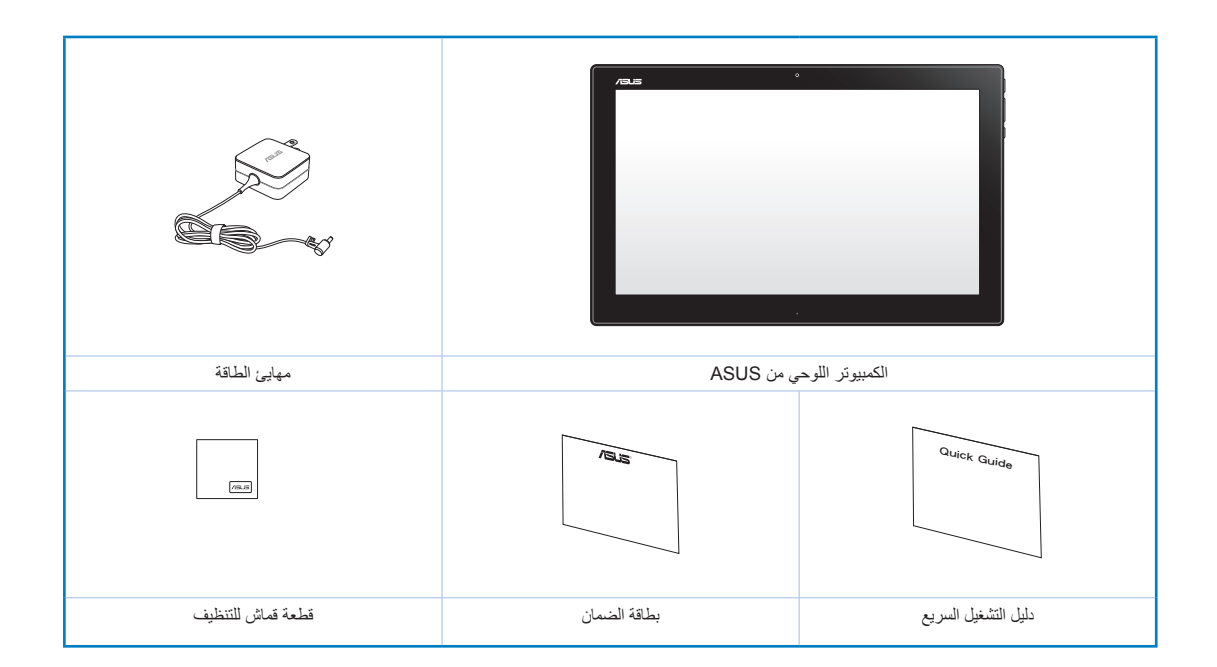

#### **مالحظة:**

- ً اتصل فورا ببائع التجزئة، حال عدم وجود أي من المحتويات أو تعرضها للتلف.
	- قد تختلف المحتويات حسب الدولة أو المنطقة.

<span id="page-8-0"></span>**الفصل :1 إعداد األجهزة**

# **تعرف على جهاز الكمبيوتر اللوحي ASUS**

**المنظر األمامي**

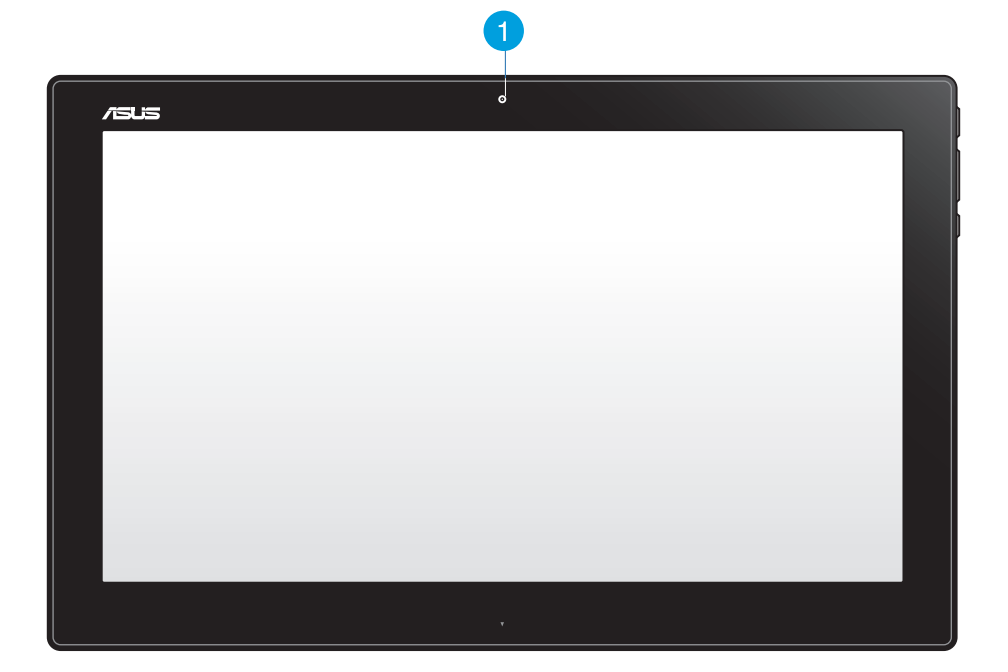

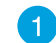

#### **Webcam( كاميرا الويب(**

تتيح لك كاميرا الويب المدمجة بدء الدردشة عبر الفيديو على اإلنترنت.

**المنظر الجانبي**

<span id="page-9-0"></span>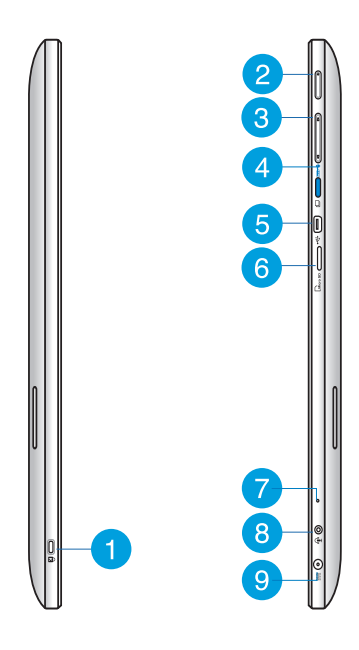

#### **منفذ قفل RKensington**  $(1)$

يتيح منفذ قفل <sup>R</sup>Kensington تأمين جهاز الكمبيوتر اللوحي ASUS باستخدام أجهزة حماية متوافقة مع .Kensington<sup>®</sup>

#### **زر الطاقة**  $\left( 2 \right)$

اضغط على هذا الزر لتشغيل الكمبيوتر اللوحي ASUS خاصتك.

#### 3 **control Volume( التحكم في مستوى الصوت(**

ً اضغط على هذا الزر لرفع/خفض مستوى الصوت الخاص بنظام التشغيل المستخدم حاليا )Windows أو Android).

#### **زر Mode( األوضاع(**  $\overline{A}$

اضغط على هذا الزر لتحويل نظام التشغيل من Windows® 8 إلى ™Android.

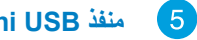

#### **منفذ USB Mini**

يتيح منفذ الناقل التسلسلي العالمي الصغير 2.0 USB لك توصيل أجهزة 2.0 USB أو 1.1 USB المتوافقة بجهاز الكمبيوتر اللوحي ASUS خاصتك باستخدام كبل USB الصغير.

#### **قارئ بطاقة MicroSD**  $\left( 6 \right)$

يشتمل جهاز الكمبيوتر اللوحي ASUS على قارئ بطاقة الذاكرة المدمج اإلضافي والذي يدعم تنسيقي كل من البطاقتين microSD و microSDHC.

العزبية

## **الميكروفون**

 $\overline{7}$ 

 $\bullet$ 

<span id="page-10-0"></span>يمكن استخدام الميكروفون الداخلي من أجل مكالمات الفيديو الجماعية أو المرويات الصوتية أو التسجيالت الصوتية البسيطة.

### **منفذ مقبس combo إلخراج سماعة الرأس/إدخال الميكروفون**

يتيح هذا المنفذ توصيل جهاز الكمبيوتر اللوحي من ASUS بمكبرات صوت أو سماعات رأس ذات صوت كبير. ً يمكنك أيضا استخدام هذا المنفذ لتوصيل جهاز الكمبيوتر اللوحي من ASUS بميكروفون خارجي.

#### **دخل الطاقة Q**

يقوم مهايئ الطاقة المرفق بتحويل التيار المتردد إلى تيار مستمر الستخدامه مع هذا القابس.الطاقة المقدمة عبر هذا القابس تورد الطاقة إلى الكمبيوتر ـ لمنع تعرض الكمبيوتر للتف، استخدم دائماً مهايئ الطاقة المرفق.

ت**حذير!** ربما يصبح مهايئ الطاقة دافنًا أو ساخناً عندما يكون قيد الاستخدام. لا تغط المهايئ وحافظ عليه بعيداً عن جسمك

# **المنظر السفلي**

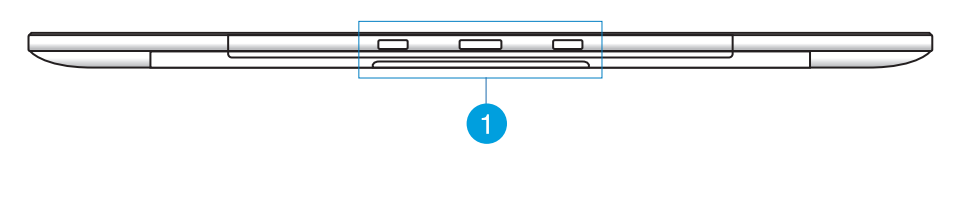

#### **فتحات التوصيل**

قم بمحاذاة وتركيب أقطاب التوجيه في هذه الفتحات لتثبيت الكمبيوتر اللوحي ASUS بشاشة الكمبيوتر تثبيتًا محكمًا.

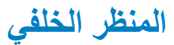

<span id="page-11-0"></span>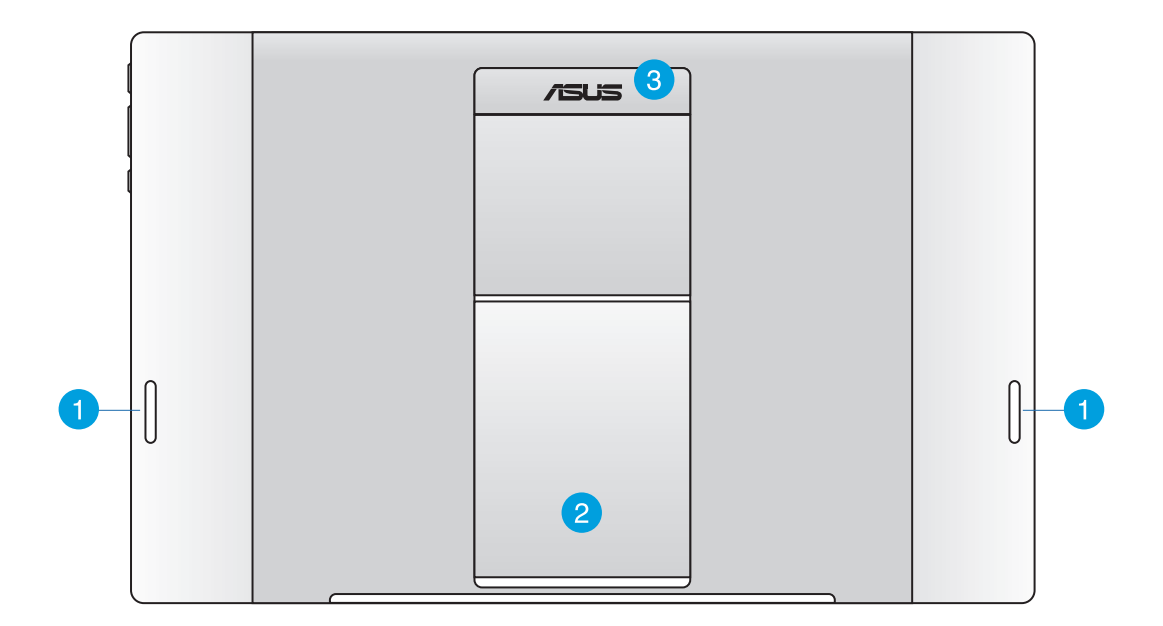

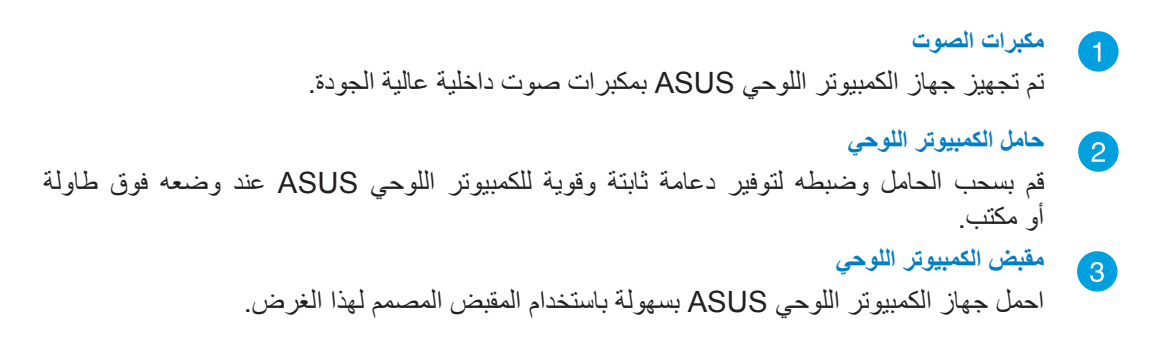

**مالحظة:** قد يقوم المغناطيس الموجود بظهر الكمبيوتر اللوحي ASUS بإزالة مغنطة األجسام القريبة.

<span id="page-12-0"></span>**الفصل :2 استخدام الكمبيوتر اللوحي ASUS**

# **وضع الكمبيوتر اللوحي ASUS فوق طاولة أو مكتب**

**لوضع الكمبيوتر اللوحي ASUS فوق طاولة أو مكتب:**

-1 قم بسحب حامل الكمبيوتر اللوحي وضبطه.

ٍ مثل طاولة أو مكتب. -2 ضع الكمبيوتر اللوحي ASUS على سطح مستو

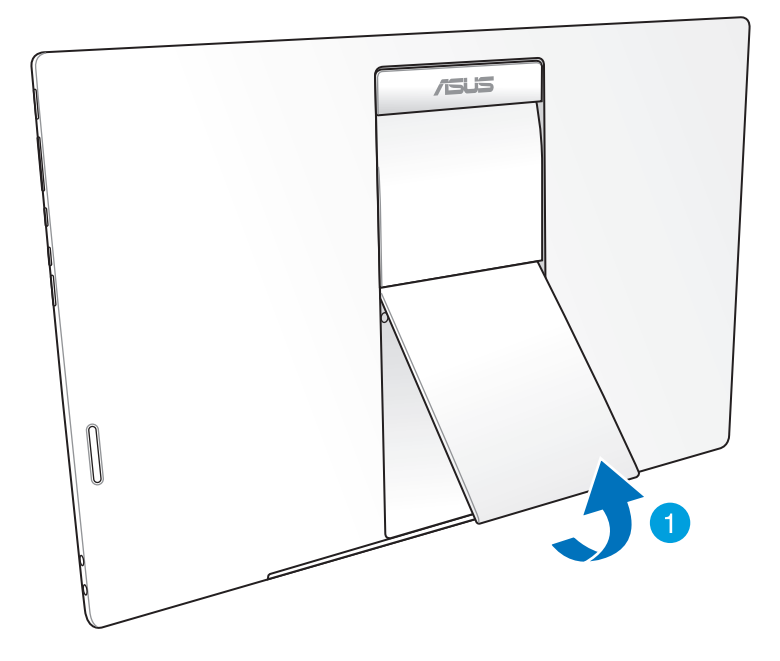

# **شحن الكمبيوتر اللوحي ASUS**

<span id="page-13-0"></span>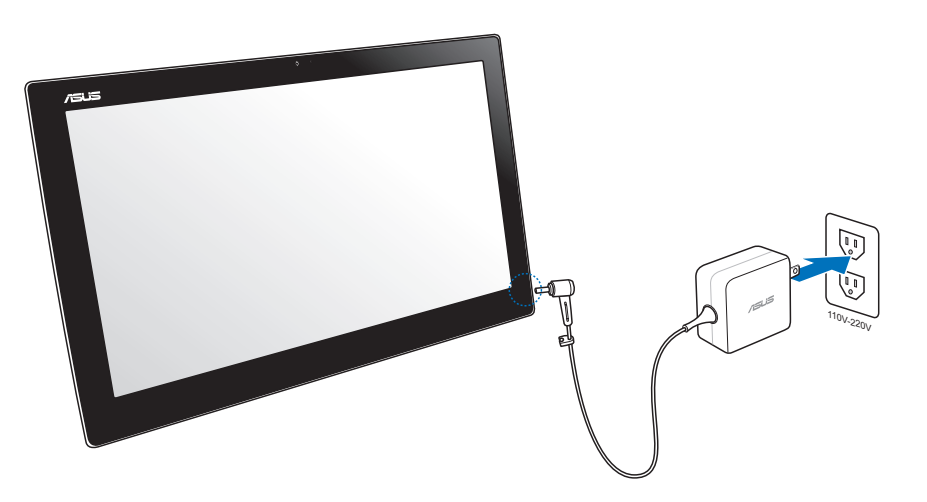

قم بتوصيل مهايئ الطاقة بمنفذ in-DC الموجود بالكمبيوتر اللوحي ASUS وقم بتركيبه بمنفذ المقبس الصحيح مع تقدير الدخل المناسب. حيث تكون فولطية دخل مهايئ الطاقة من 100 إلي 240 فولت تيار متردد.

#### **استخدام اإليماءات**

تتيح لك اإليماءات تشغيل البرامج والوصول إلى اإلعدادات الخاصة بالكمبيوتر الشخصي متعدد اإلمكانات الكمبيوتر اللوحي من ASUS. كما يمكن تنشيط الوظائف باستخدام إيماءات اليد على لوحة العرض الخاصة بالكمبيوتر الشخصي متعدد اللوحي من ASUS.

**تصغير تكبير**

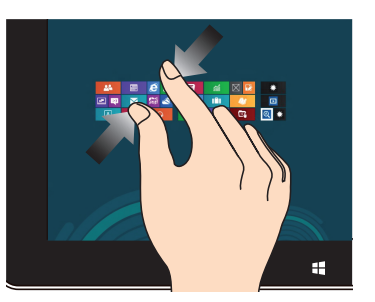

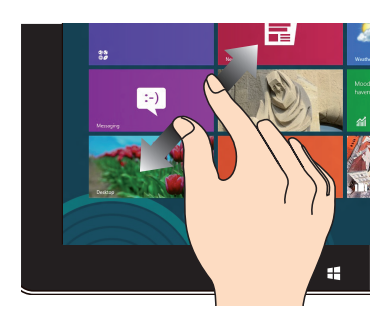

اسحب إصبعيك معًا على اللوحة اللمسية. استخدم اسحب الإصبعين بعيدًا على اللوحة اللمسية.

#### **نقرة واحدة / نقرة مزدوجة انقر مع االستمرار**

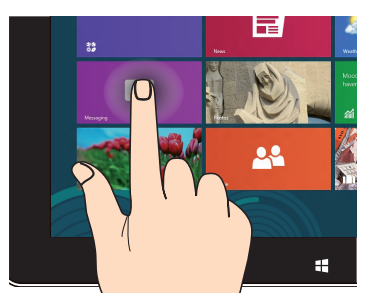

- اضغط على التطبيق لتشغيله.
- ً على وضع سطح المكتب، انقر نقر ً ا مزدوجا على أي عنصر لتشغيله.

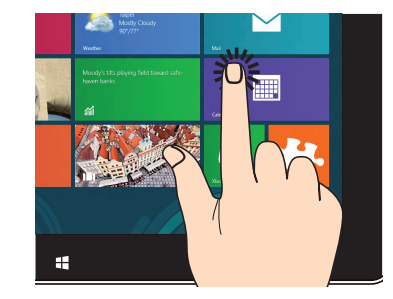

- لتحريك التطبيق، انقر مع االستمرار على مربعات التطبيقات واسحبها إلى الموقع الجديد.
- إلغالق التطبيق، انقر مع االستمرار على الجانب األعلى من التطبيق قيد التشغيل واسحبه أسفل الشاشة إلغالقه.

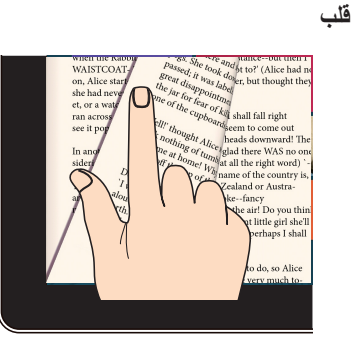

استخدم إصبعك للتحرك ذهابًا وإيابًا بين الشاشات الرئيسية وعبر صور مختلفة في Gallery (الأستوديو) أو صفحات MyLibrary (مكتبتي) وتطبيق SuperNote.

# <span id="page-15-0"></span>**الفصل :3 التشغيل مع نظام RAndroid**

**معلومات أساسية إلغاء قفل الجهاز** انقر واسحب أيقونة القفل إلى أيقونة إلغاء القفل.

**الدخول إلى وضع الكاميرا** انقر واسحب أيقونة القفل إلى أيقونة الكاميرا.

6:03

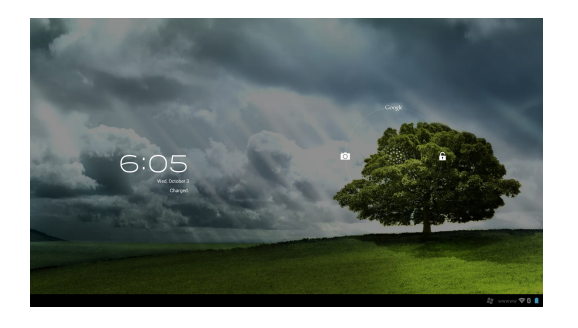

# **الشاشة الرئيسية**

<span id="page-16-0"></span>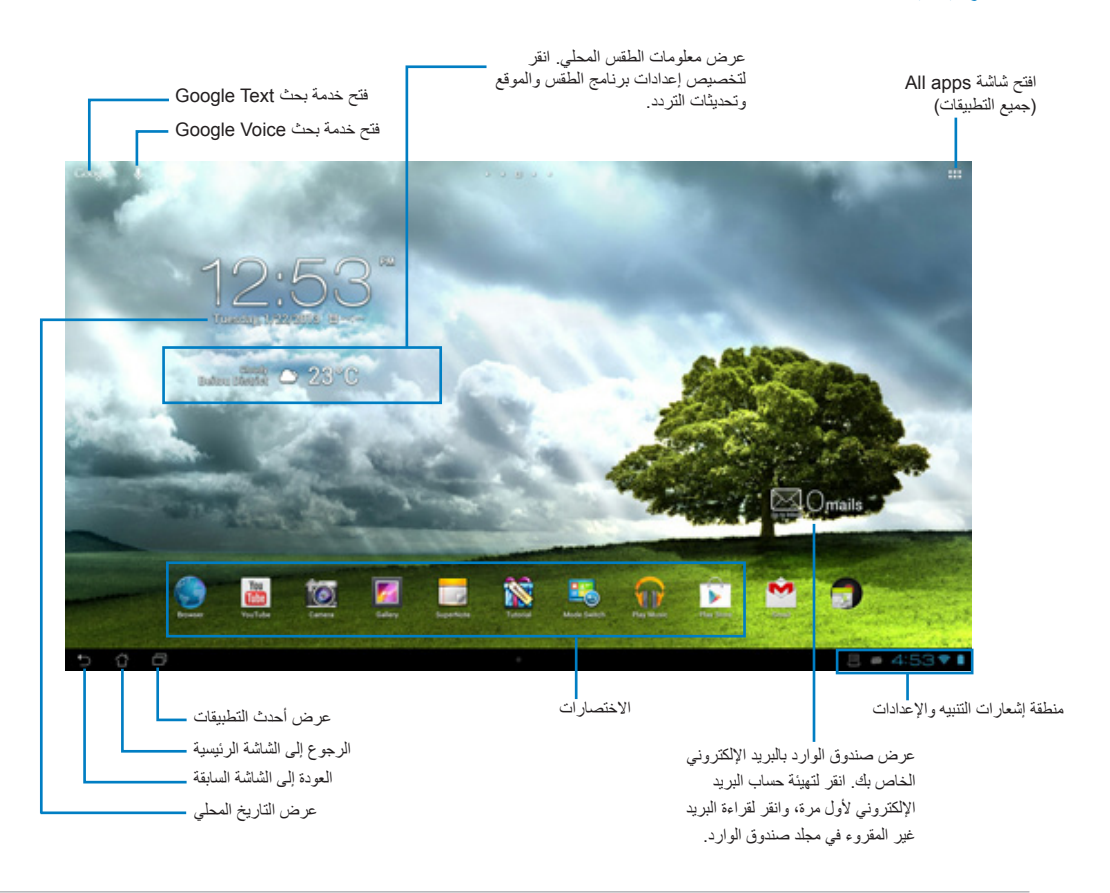

#### **مالحظة:** يمكن تحديث الشاشة الرئيسية وتغييرها من خالل نظام تشغيل Android.

# **طرق عرض الشاشة**

تدور الشاشة تلقائيًا عند مسك الجهاز اللوحي أفقيًا إلى رأسيًا والعكس.

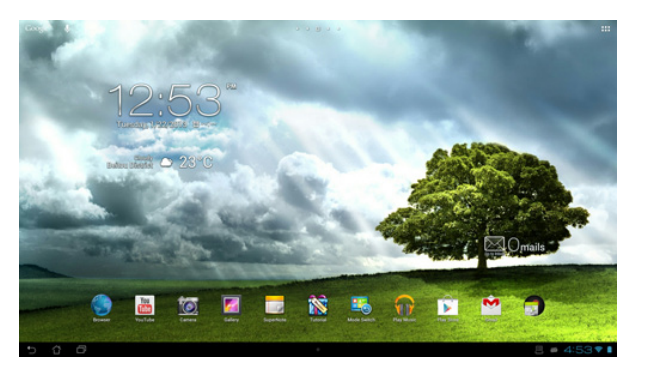

# **العرض األفقي العرض الرأسي**

<span id="page-17-0"></span>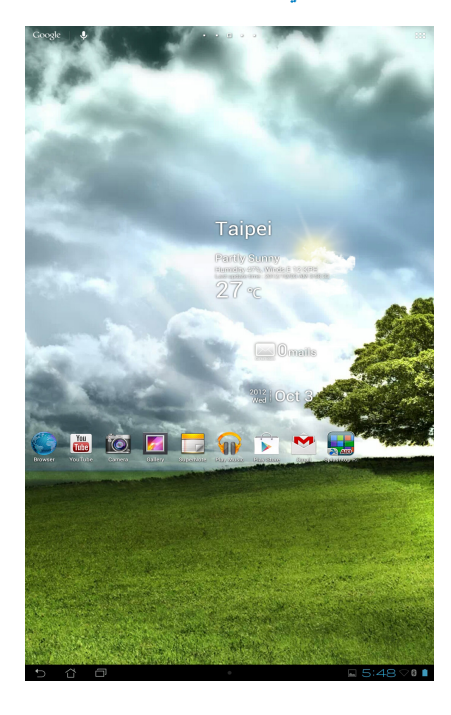

# **التواصل مع العالم**

# **االتصال بشبكات Fi-Wi**

<span id="page-18-0"></span>تتيح تقنية شبكات Fi-Wi ً الالسلكية تبادل البيانات السلكيا عبر الشبكة، والستخدام شبكة Fi-Wi، قم بتمكين خاصية Fi-Wi بالكمبيوتر اللوحي ASUS ّ خاصتك والتوصيل بإحدى الشبكات الالسلكية. هناك بعض الشبكات الالسلكية مؤمنة بمفتاح أو محمية بشهادات رقمية ولذلك تتطلب إجراء خطوات إضافية إلعدادها، في حين هناك شبكات مفتوحة يمكنك االتصال بها بسهولة.

**مالحظة:** قم بإيقاف تشغيل خاصية Fi-Wi عند عدم استخدامها للمساهمة في توفير طاقة البطارية.

**لتمكين تقنية Fi-Wi واالتصال بشبكاتها:**

ا- انقر فوق ::: للذهاب إلى شاشة All apps (جميع التطبيقات) ثم انقر فوق Settings (إعدادات) ح<mark>ص</mark> -2 مرر مفتاح Fi-Wi إلى الوضع On( تشغيل(. وبمجرد تمكينها، يقوم الكمبيوتر اللوحي ASUS بالبحث عن شبكات Fi-Wi المتوفرة.

-3 ّ انقر فوق اسم شبكة لالتصال بها. وإذا كانت الشبكة مؤمنة أو محمية، فيجب عليك إدخال كلمة مرور أو أي اعتمادات أخرى.

**هام!** إذا عثر الكمبيوتر اللوحي ASUS ٍ على شبكة قمت باالتصال بها قبل ذلك، عندئذ ً يقوم باالتصال بها تلقائيا.

# **استخدام Bluetooth**

### **تمكين أو تعطيل خاصية Bluetooth بجهازك**

<span id="page-19-0"></span>يُعد Bluetooth معيار السلكي يُستخدم لتبادل البيانات عبر مسافات قصيرة. توجد خاصية Bluetooth في عدد من المنتجات مثل الهواتف الذكية وأجهزة الكمبيوتر والأجهزة اللوحية وسماعات الرأس. تعد تقنية Bluetooth أحد الوسائل المفيدة للغاية في نقل البيانات بين جهازين قريبين أو أكثر. ويجب عليك عند االتصال ألول مرة بجهاز Bluetooth إقرانه بالكمبيوتر اللوحي ASUS خاصتك.

**تلميح:** قم بإيقاف تشغيل تقنية Bluetooth بالكمبيوتر اللوحي ASUS خاصتك عند عدم استخدامها للمساهمة في توفير طاقة البطارية.

لتمكين تقنية Bluetooth بالكمبيوتر اللوحي ASUS أو تعطيلها، انقر فوق للذهاب إلى شاشة apps All( جميع التطبيقات( ثم انقر فوق **Settings( إعدادات(** . قم بتمرير مفتاح Bluetooth إلى **تشغيل**/ **إيقاف التشغيل**.

#### **إقران الجهاز اللوحي ASUS باألجهزة المزودة بتقنية Bluetooth**

قبل التوصيل بأحد الأجهزة، يجب عليك إقران الجهاز اللوحي ASUS خاصتك بهذا الجهاز. وبمجرد إتمام الاقتران، تظل األجهزة مقترنة ما لم تقم بإلغاء اقترانها.

إلقران جهازك اللوحي ASUS بجهاز آخر:

- -1 انقر فوق للذهاب إلى شاشة apps All( جميع التطبيقات( ثم انقر فوق **Settings( إعدادات(** . قم بتمرير مفتاح Bluetooth إلى **ON( تشغيل(**.
- -2 انقر فوق **Bluetooth** لعرض كافة أجهزة Bluetooth المتاحة داخل النطاق. إذا لم يكن الجهاز الذي ترغب في االقتران به مدرجًا في القائمة؛ تأكد من تشغيل خاصية Bluetooth به وضبطه على وضع مرئي لجميع الأجهزة. انظر الوثائق الفنية المرفقة مع جهازك لمعرفة كيفية تشغيل خاصية Bluetooth وجعل الجهاز على الوضع "مرئي للجميع".
- -3 إذا انتهى جهازك اللوحي ASUS من عملية البحث قبل تشغيل خاصية Bluetooth، انقر فوق **devices for Search )البحث عن أجهزة(**.
- -4 من قائمة األجهزة المتوفرة، انقر فوق جهاز Bluetooth الذي ترغب في االقتران معه، اتبع التعليمات التي تظهر على الشاشة الستكمال عملية االقتران. يُرجى الرجوع إلى الوثائق الفنية المرفقة مع الجهاز عند الضرورة.

### **إقران الجهاز اللوحي ASUS بأحد األجهزة المزودة بتقنية Bluetooth**

بعد إتمام إقران جهازك اللوحي ASUS بأحد األجهزة المزودة بتقنية Bluetooth ً ، يمكنك إعادة توصيلها مرة أخرى يدويا بسهولة بعد عودتها لنطاق البحث مرة أخرى.

للتوصيل:

- -1 انقر فوق للذهاب إلى شاشة apps All( جميع التطبيقات( ثم انقر فوق **Settings( إعدادات(** . قم بتمرير مفتاح Bluetooth إلى **ON( تشغيل(**.
	- -2 من قائمة **DEVICES PAIRED( األجهزة المقترنة(**، انقر فوق اسم الجهاز المقترن.

#### **تهيئة أو إلغاء اقتران األجهزة المزودة بتقنية Bluetooth**

لتهيئة أو إلغاء اقتران أحد األجهزة المزودة بتقنية Bluetooth:

- -1 انقر فوق للذهاب إلى شاشة apps All( جميع التطبيقات( ثم انقر فوق **Settings( إعدادات(** . قم بتمرير مفتاح Bluetooth إلى **ON( تشغيل(**.
	- -2 انقر فوق **Bluetooth** لعرض إعدادات Bluetooth.
	- -3 انقر فوق أيقونة "إعدادات Bluetooth السريعة" بجوار جهاز Bluetooth المتصل الذي ترغب في تهيئته أو إلغاء اقترانه.
		- -4 من شاشة "إعدادات Bluetooth السريعة"، يمكنك إجراء أي مما يلي:
			- انقر فوق **Unpair( إلغاء االقتران(** إللغاء اقتران الجهاز.
			- انقر فوق **Rename( إعادة تسمية(** إلعادة تسمية الجهاز.
		- انقر فوق أي من الملفات التعريفية المدرجة لتمكين الملف أو تعطيله.

-5 انقر فوق عند االنتهاء.

# **استخدام التطبيقات وعناصر الواجهة**

#### **إدارة التطبيقات**

<span id="page-21-0"></span>**اختصار التطبيق** يمكنك إنشاء اختصارات إلى تطبيقاتك المفضلة على الشاشة الرئيسية لجهازك اللوحي ASUS. -1 انقر فوق للذهاب إلى شاشة apps All( جميع التطبيقات(. -2 من **شاشة جميع التطبيقات،** انقر مع االستمرار فوق أيقونة التطبيق المراد نقله ثم اسحب التطبيق وضعه على الشاشة الرئيسية.

#### **معلومات التطبيق**

يمكنك عرض معلومات مفصلة عن التطبيق عند إنشاء اختصار له، عند سحب أحد التطبيقات من قائمة التطبيقات لنقله إلى الشاشة الرئيسية، ستظهر **معلومات التطبيق** أعلى صفحة الشاشة الرئيسية. استمر في سحب التطبيق نحو **معلومات التطبيق** لعرض المعلومات التفصيلية الخاصة به.

#### **إزالة التطبيقات من الشاشة الرئيسية**

يمكنك إزالة اختصارات التطبيقات من الشاشة الرئيسية لجهازك اللوحي ASUS ً . وسيظل التطبيق األصلي موجودا بشاشة **apps All**( جميع التطبيقات(. إلزالة تطبيق من الشاشة الرئيسية:

-1 انقر مع االستمرار فوق الشاشة الرئيسية حتى تظهر كلمة **Remove X( إزالة X)**.

-2 اسحب التطبيق إلى **Remove X( إزالة X )**إلزالته من "الشاشة الرئيسية".

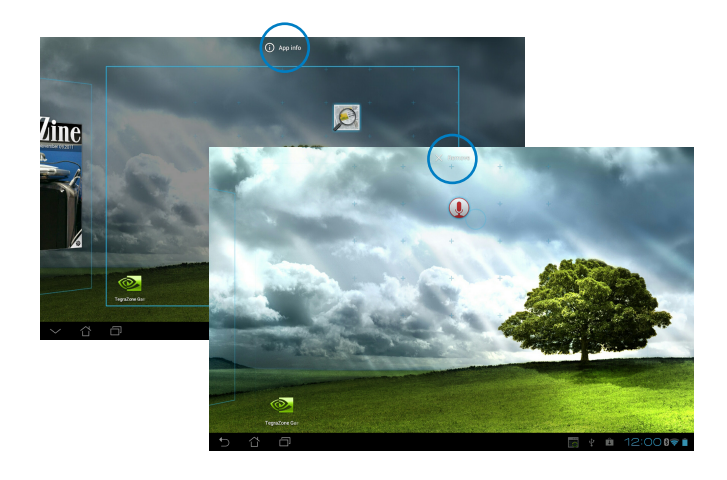

#### **مجلد التطبيقات**

يمكنك إنشاء مجلدات لتنظيم التطبيقات واالختصارات الموجودة على الشاشة الرئيسية لـ الكمبيوتر اللوحي من ASUS. فيما يلي خطوات إنشاء مجلد تطبيقات:

- -1 في الشاشة الرئيسية من جهازك اللوحي ASUS، انقر فوق أحد التطبيقات أو االختصارات واسحبها إلى تطبيق آخر وسيظهر لك مجلد جديد.
	- .2 انقر فوق المجلد الجديد ثم انقر فوق **Folder Unnamed( مجلد بال اسم(** إلعادة تسمية المجلد.

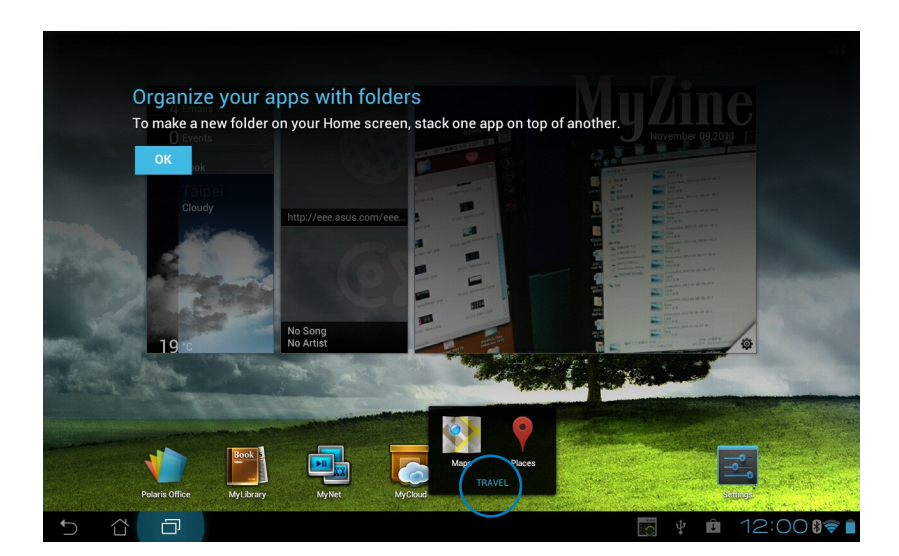

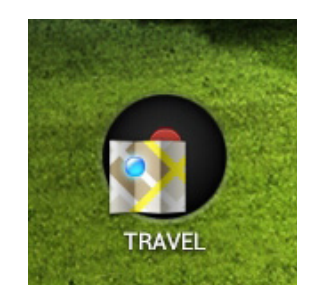

#### **التطبيقات األخيرة**

يتم عرض التطبيقات الحديثة المستخدمة في اللوحة اليسرى من الشاشة الرئيسية، ويمكنك الوصول إلى معلومات مفصلة عن هذه التطبيقات وإدارتها من قائمة التطبيقات الحديثة.

**فيما يلي خطوات إدارة التطبيقات الحديثة الخاصة بك:**

.1 انقر فوق أيقونة **التطبيقات األخيرة** الموجودة بالزاوية السفلية اليسرى من الشاشة الرئيسية.

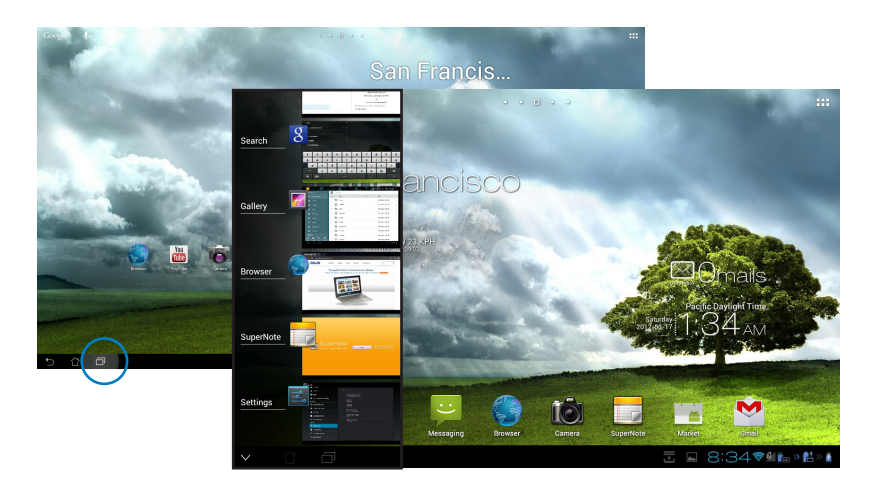

- -2 حرك القائمة لألعلى ولألسفل لعرض **التطبيقات األخيرة**. حرك آخر التطبيقات الذي تريد إلى اليسار أو اليمين إلزالته من القائمة.
- -3 انقر مع االستمرار فوق أي من التطبيقات األخيرة لعرض القائمة الخاصة به، ثم حدد إزالة تطبيق من القائمة أو عرض معلومات التطبيق.

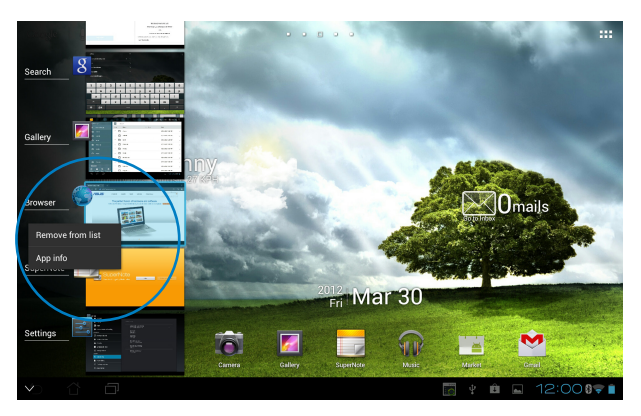

**مدير المهام**

تعرض عناصر واجهة المستخدم من ASUS قائمة بالبرامج والتطبيقات قيد التشغيل ومعدل استخداماتها على جهاز الكمبيوتر اللوحي من ASUS خاصتك. فيما يلي خطوات استخدام مدير المهام:

- -1 انقر فوق للذهاب إلى شاشة apps All( جميع التطبيقات(.
- .2 انقر فوق **عناصر واجهة المستخدم** لعرض قائمة عناصر واجهة المستخدم.
- -3 انقر مع االستمرار فوق **Manager Task ASUS( مدير مهام ASUS )**لعرض مربع مدير مهام ASUS بالشاشة الرئيسية.

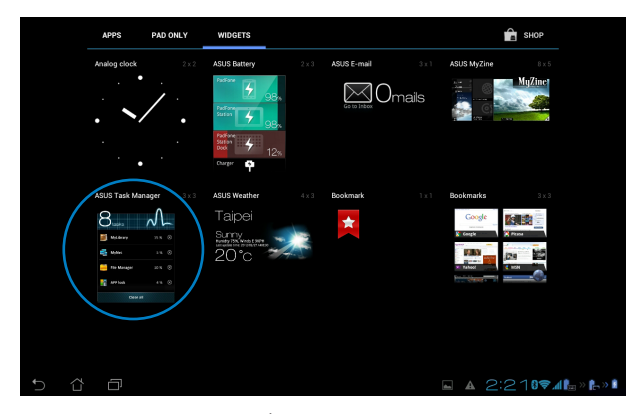

- ٤ . انقر مع الاستمرار فوق عنصر واجهة المستخدم لعرض أقواس التحجيم. قم بسحب قوس تغيير الحجم لأعلى أو ألسفل لعرض القائمة الكاملة للمهام.
- .5 انقر فوق أيقونة يمين المهام لغلق المهام، ثم انقر فوق **تنظيف بنقرة واحدة** إلغالق كل المهام قيد التشغيل مرة واحدة.

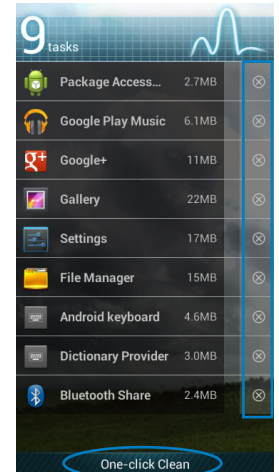

<span id="page-24-0"></span>ا<br>مونيه

## **مدير الملفات**

يتيح لك مدير الملفات تحديد مكان بياناتك وإدارتها سواء فى جهاز التخزين الداخلى أو أجهزة التخزين الخارجية بسهولة.

فيما يلي خطوات الوصول إلى وحدة التخزين الداخلية:

- .1 انقر فوق الزاوية العلوية اليمنى من الشاشة الرئيسية للوصول إلى برامج الجهاز اللوحي.
- <span id="page-25-0"></span>.2 من **قائمة التطبيقات**، انقر فوق **Manager File( مدير الملف(** لالنتقال إلى **Storage My( مخزوني(**.

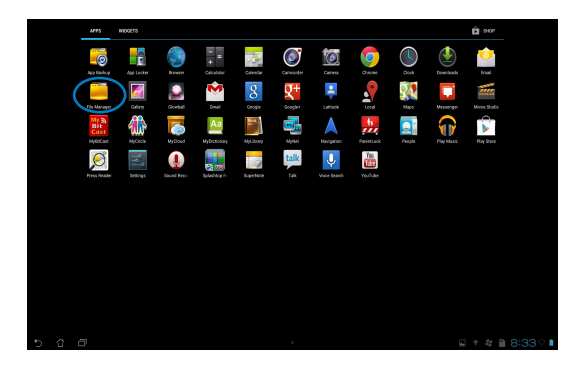

-3 تظهر وحدة التخزين الداخلية على مسار )/sdcard/ )وأي وحدة تخزين خارجية متصلة بالجهاز تظهر على مسار )/ Removable/( قرص قابل لإلزالة(( على اللوحة اليسرى. انقر فوق أيقونة المصدر باللوحة اليسرى لعرض قائمة المحتويات، ثم انقر لتحديد أحد العناصر.

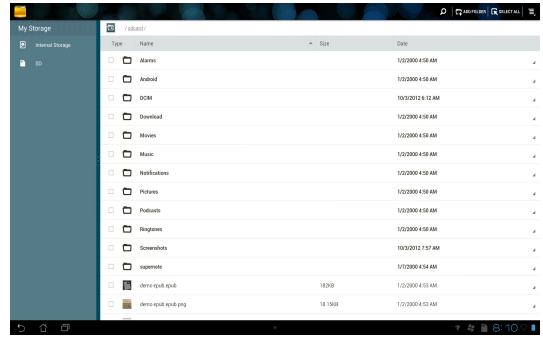

.4 انقر على أيقونة المجلد **Return( رجوع(** للرجوع إلى الدليل الجذر للمجلد**Storage My( مخزوني(**.

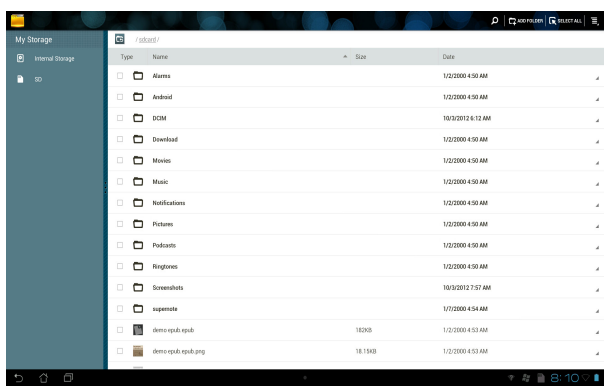

للوصول إلى جهاز التخزين الخارجي مباشرة

-1 انقر فوق أيقونة بطاقة SD أو USB الموجودة في أسفل الزاوية اليمنى من "الشاشة الرئيسية" لعرض مربع اإلعالم.

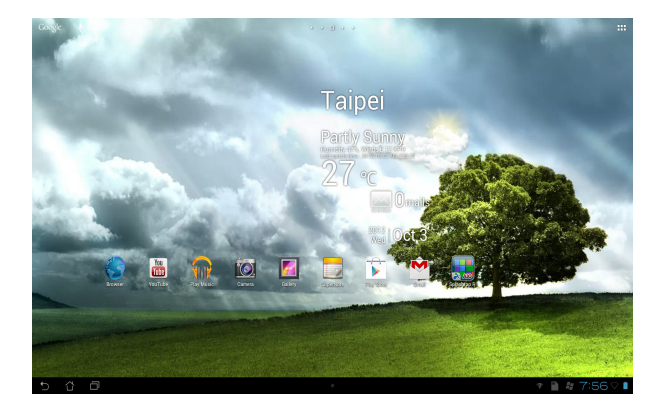

#### -2 انقر فوق أيقونة بطاقة SD أو USB لعرض محتوياتها.

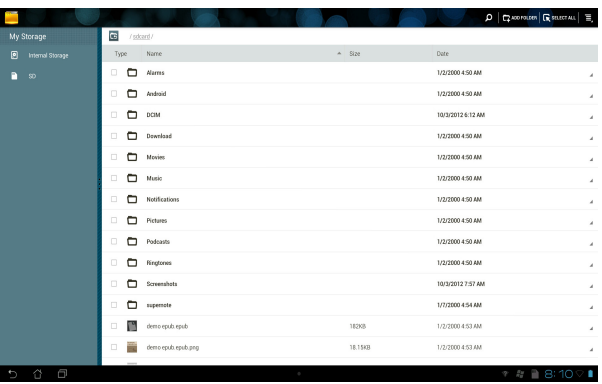

لنسخ الملفات أو قصها أو حذفها أو مشاركتها: قم بوضع عالمة على الملف الذي تريد نسخه أو قصه أو مشاركته أو حذفه ثم انقر فوق أيقونة التنفيذ الموجودة بشريط األدوات في الزاوية العلوية اليمني من شاشة File Manager (مدير الملفات). أو حدد الملف ثم اسحبه وأسقطه في المكان الذي تريد.

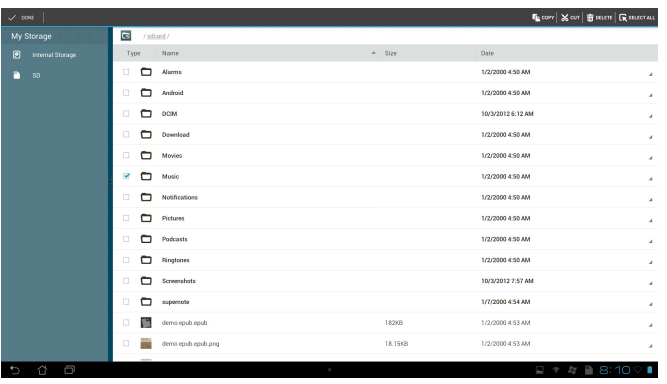

# **Store Play( متجر Play)**

<span id="page-28-0"></span>ادخل على العديد من الألعاب الشيقة والأدوات في متجر Play Store باستخدام حساب Google خاصتك، وإن لم يكن لديك حساب Google، يُرجى إنشاء حساب جديد.

للوصول إلى متجر Store Play:

- -1 من الشاشة الرئيسية، انقر فوق **Store Play( متجر Play )**.
- -3 تحتاج إلى وجود حساب على Google للوصول إلى تطبيق Play Google. إن لم يكن لديك حساب حالي، انقر فوق **New( جديد(**.

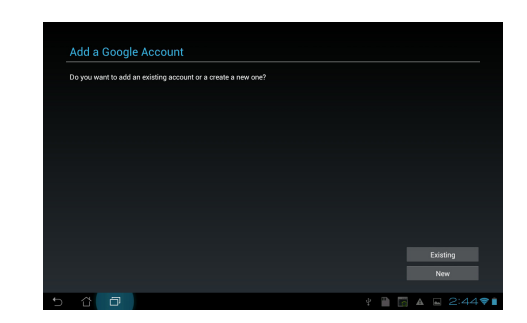

-4 اكتب **Email( بريدك اإللكتروني(** و**Password( كلمة المرور(** لتسجيل **in Sign( تسجيل الدخول(** إذا كان لديك حساب بالفعل.

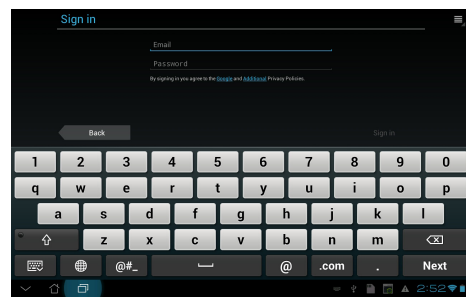

-5 بعد تسجيل الدخول، يمكنك البدء في تنزيل وإضافة التطبيقات لجهازك من متجر Play.

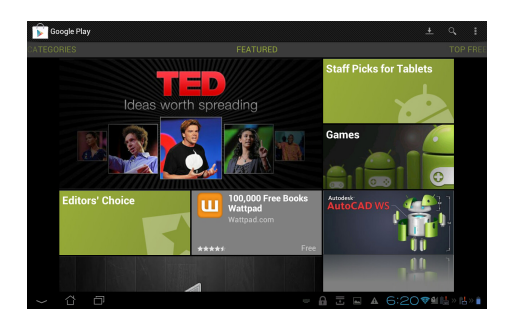

**هام!** قم بتنزيل أحدث إصدارات 11.1.112.60 Player Flash Adobe ألجهزة Bean Jelly.

#### **مالحظة:**

- قم بإيقاف تشغيل خاصية Fi-Wi عند عدم استخدامها للمساهمة في توفير طاقة البطارية.
	- بعض التطبيقات مجانية والبعض اآلخر قد يتطلب الدفع من خالل بطاقة االئتمان.

#### **اإلعدادات**

<span id="page-30-0"></span>تساعدك شاشة اإلعدادات على تهيئة إعدادات الكمبيوتر اللوحي من ASUS بما في ذلك **األجهزة الالسلكية والشبكات** و**األجهزة** و**اإلعدادات الشخصية** و**النظام**. انقر فوق عالمات التبويب الموجودة على اليسار لتبديل الشاشات والقيام بإجراءات التهيئة.

هناك طريقتان للدخول إلى شاشة **اإلعدادات**.

من **قائمة التطبيقات**

انقر فوق **اإلعدادات** لعرض قائمة اإلعدادات.

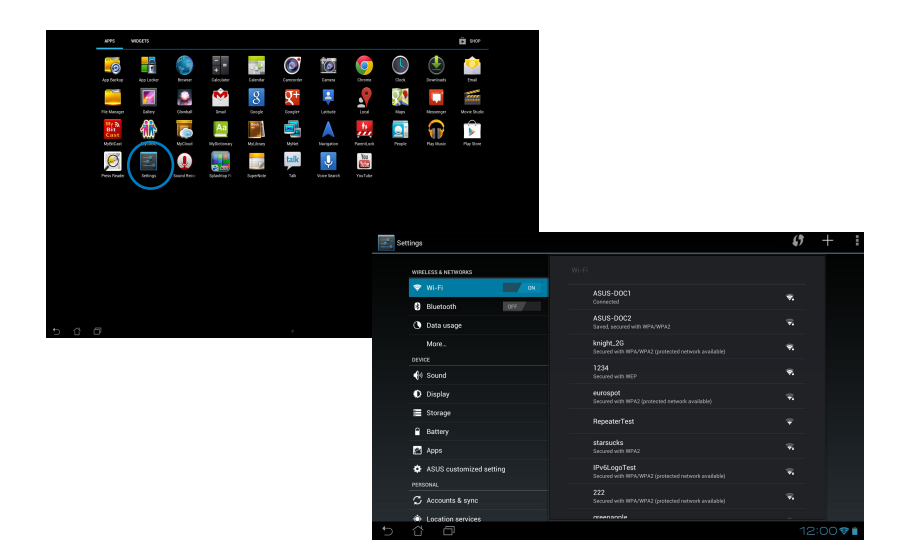

#### من **Setting Quick ASUS( إعدادات ASUS السريعة(**:

انقر فوق منطقة الإعلام الموجودة في أسفل الزاوية اليمنى لتشغيل لوحةASUS Quick Settings (إعدادات<br>ASUS السريعة)

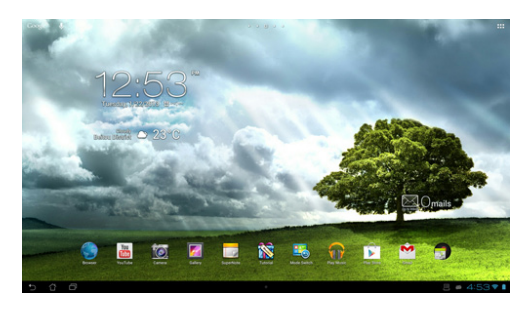

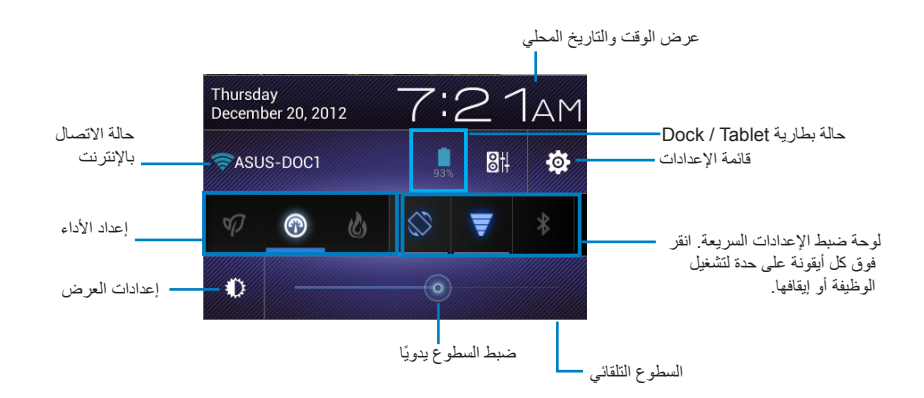

## **لوحة ضبط إعدادات ASUS السريعة**

انقر فوق أيقونات البرامج كل على حدة لتمكين الوظيفة أو تعطيلها.

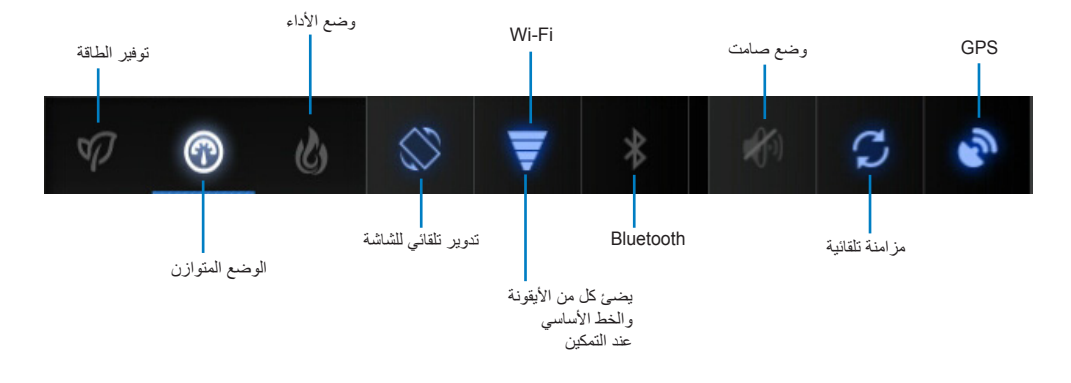

#### **هام!**

- **الوضع المتوازن ]الوضع االفتراضي[**: يوازن أداء النظام واستهالك الطاقة.
	- وضع األداء: يزيد من أداء النظام ولكن يستهلك مزيد من طاقة البطارية.
		- وضع توفير الطاقة: لتوفير الطاقة

#### **لوحات اإلعالم**

تظهر لوحات اإلعالم في اإلعدادات السريعة للتنبيهات أو التحديثات في التطبيقات ورسائل البريد اإللكتروني الواردة وحالة البرامج.

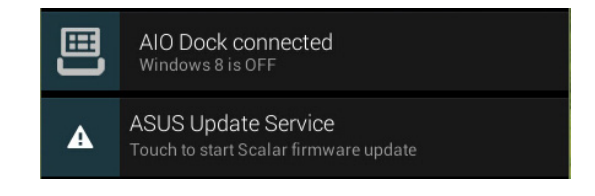

**هام!** مرر تلميحات التحديثات إلى اليسار أو اليمين إلزالتها من القائمة.

# **الموسيقى**

<span id="page-33-0"></span>انقر فوق **Music Play( تشغيل الموسيقى(** على الشاشة الرئيسية لتشغيل ملفات الموسيقى المطلوبة. انقر فوق الموسيقى على الشاشة الرئيسية لتشغيل ملفات الموسيقى المطلوبة. يعمل هذا التطبيق على تجميع وعرض جميع ملفات الصوت المخزنة في جهاز الكمبيوتر اللوحي من ASUS وفي أجهزة التخزين الخارجية المتصلة تلقائيًّا.

يمكنك التبديل وتشغيل جميع ملفات الصوت بطريقة عشوائية أو القلب لاختيار الألبوم المطلوب للاستمتاع بالموسيقى.

> فرز ملفات الصوت حسب **الحديث )recent)** إعدادات الموسيقى و**األلبومات )Albums )**و**الفنانون )Artists)** و**األغاني )Songs )**و**قوائم التشغيل )Playlists)** البحث عن الموسيقى مباشرة و**األنواع )Genres)**  $\alpha$ **The Recent**  $ch<sub>1</sub>He<sub>2</sub>$ Ninja Tuna **Bob Acri**<br>Bob Acri MFSCruff s<br>Bob Acri ZMAN ninja tung id with the Flaxen Hair Richard Stoltzman/.  $\blacktriangleright$  $M$ Preparing external storage. ó

استخدام الزر الموجود في الأعلى لفرز ملفات الموت أو البحث عنها بسرعة.

#### **مالحظة:**

برامج فك تشفير الصوت والفيديو المدعومة بواسطة الكمبيوتر اللوحي من ASUS:

#### **ديكودر**

**برنامج فك تشفير الصوت:** 2AACv-HE ،)+AAC(1AACv-HE ،LTP/LC AAC( محسن AAC+) AMR-NB<sub>'</sub> AMR-WB' MP3' FLAC' MIDI PCM/WAVE Vorbis WAV WMA 10، WMA ،PCM linear WAV ،law-mu/law-a دون فقدان بيانات، Pro WMA LBR

**برنامج فك تشفير الفيديو: 8VP ,WMV-1/VC -4,MPEG .264,H .263,H**

**إنكودر**

برنامج فك تشفير الصوت: LTP\LC AAC, NB-AMR, WB-AMR

برنامج فك تشفير الفيديو: .263H, .264H, 4MPEG

العربية

#### **المعرض**

<span id="page-34-0"></span>انقر فوق Gallery (المعرض) على الشاشة الرئيسية لتصفح ملفات الصوت والصورة المطلوبة<sub>.</sub> يقوم هذا التطبيق تلقائيا بجمع كل ملفات الصور والفيديو المخزنة في الكمبيوتر اللوحي من ASUS وعرضها. يمكنك تشغيل جميع ملفات الصوت في عرض الشرائح أو انقر لتحديد ملفات الصور أو الفيديو المطلوبة.

استخدام الزر الموجود في الأعلى لتصنيف الملفات حسب الألبوم أو الموقع أو الوقت أو الأشخاص أو العلامات.

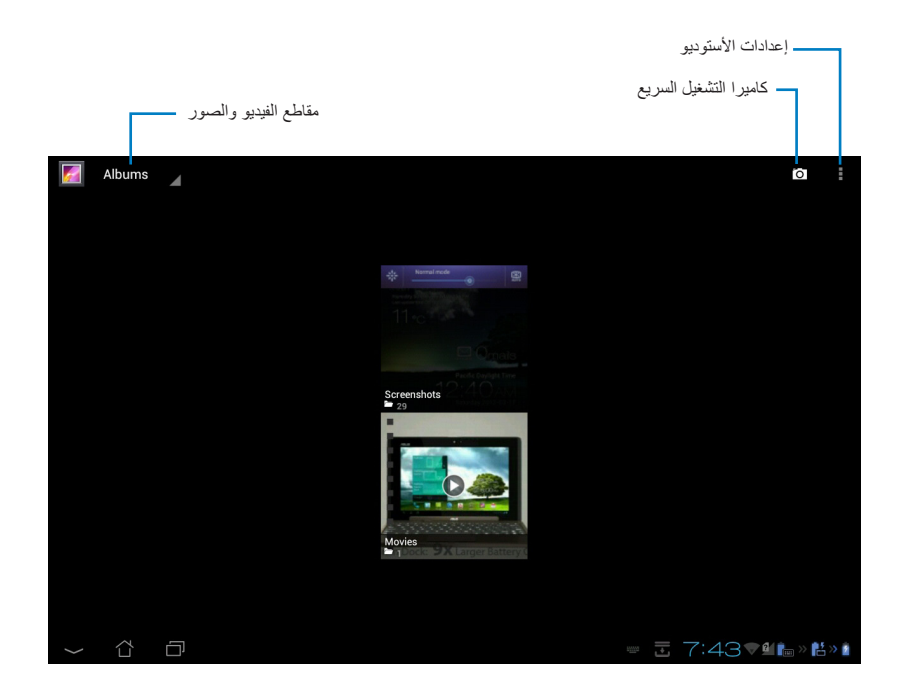

## **مشاركة األلبومات وحذفها**

انقر مع الاستمرار فوق أحد الألبومات المطلوبة من المعرض إلى أن يظهر شريط الأدوات الموجود فى الأعلى. يمكنك حذف األلبومات المحددة أو تحميلها أو مشاركتها على اإلنترنت.

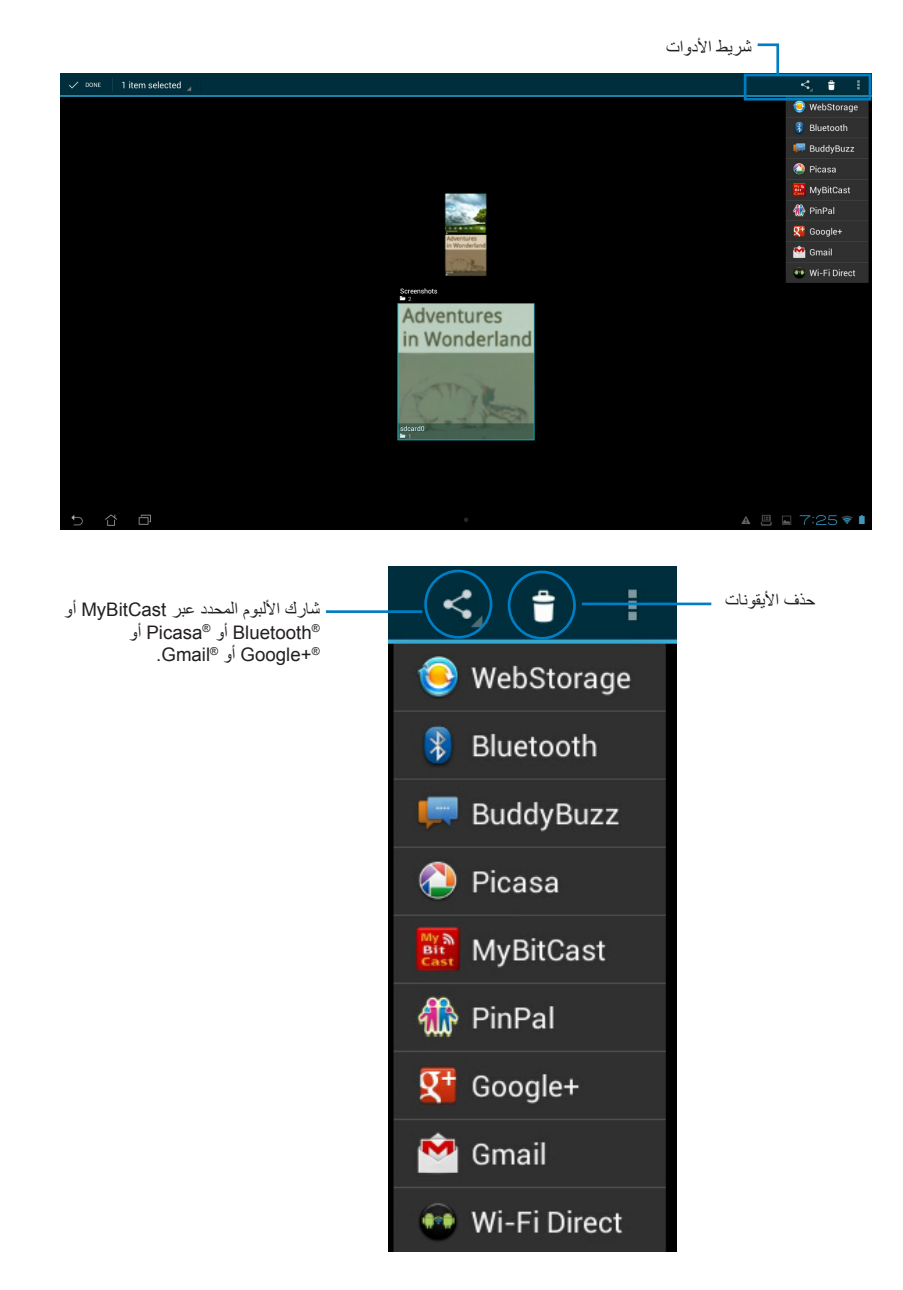

## **مشاركة الصور وحذفها وتحريرها**

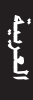

انقر فوق الصورة المطلوبة في المعرض واستخدم شريط الأدوات من أعلى الزاوية اليمنى لمشاركة الصورة المحددة أو حذفها أو تحريرها.

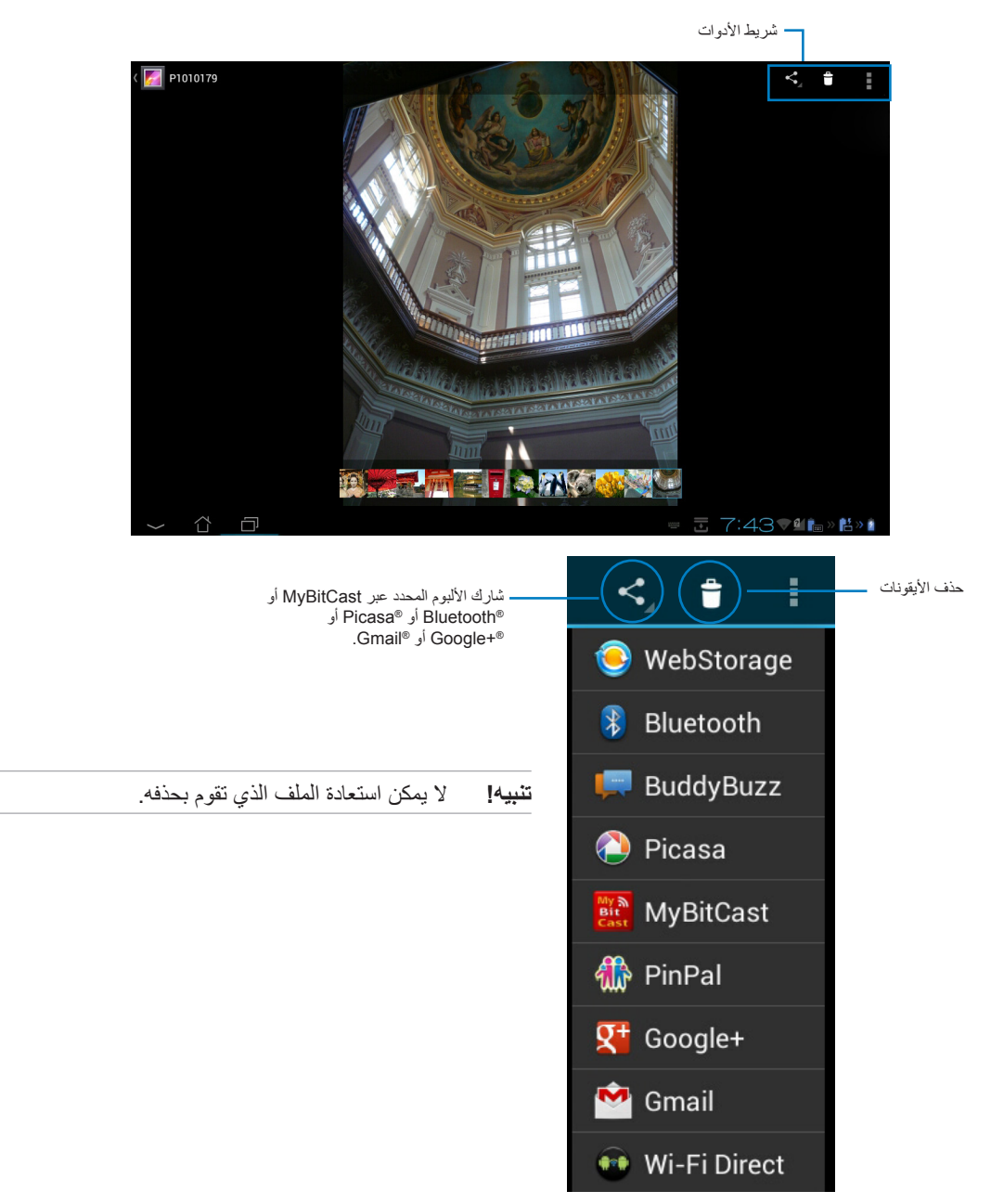

### **عنصر واجهة األستوديو**

يساعدك عنصر واجهة المستخدم **Gallery Photo( أستوديو الصور(** على الوصول الفوري إلى الصور أو األلبومات المفضلة من الشاشة الرئيسية.

- -1 انقر فوق للذهاب إلى شاشة apps All( جميع التطبيقات(.
- .2 انقر فوق **عناصر واجهة المستخدم** لعرض قائمة عناصر واجهة المستخدم.
- .3 انقر مع االستمرار على **أستوديو الصور**. ينقلك مربع عنصر واجهة األستوديو إلى الشاشة الرئيسية ويظهر لك مربع **اختيار صور**.
	- .4 اختر األلبوم أو الصور لوضعها كعنصر على الشاشة الرئيسية.

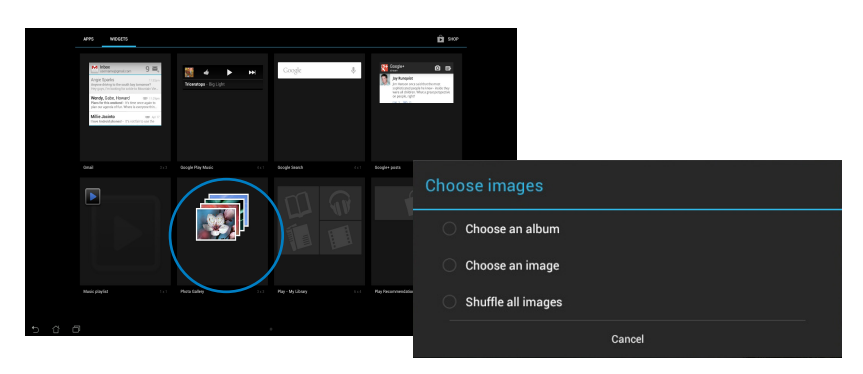

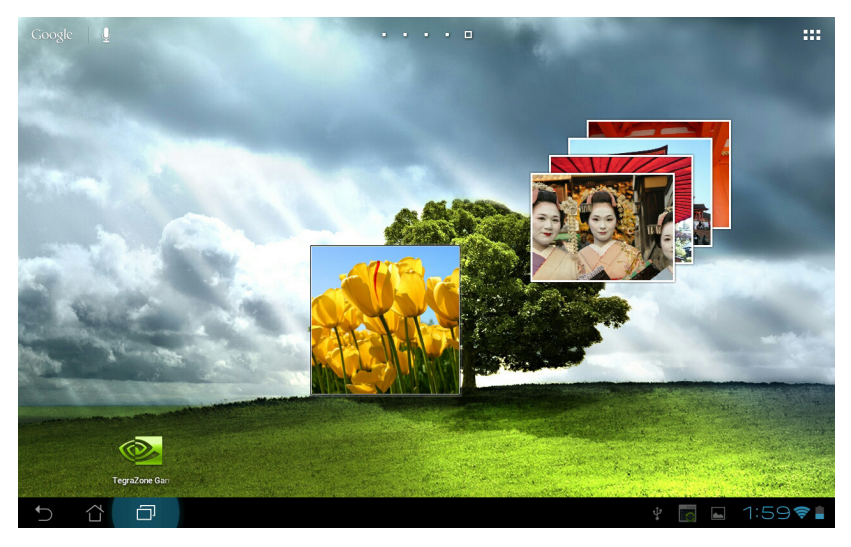

#### **الكاميرا**

<span id="page-38-0"></span>انقر فوق **كاميرا** من قائمة التطبيقات اللتقاط صور وتسجيل مقاطع فيديو وإنشاء صور بانورامية. يمكنك استخدام الكامير ا الأمامية أو الكامير ا الخلفية لالتقاط الصور أ و لتسجيل الفيديو .

يتم حفظ ملفات الصور في **األستوديو** ًَ تلقائيا.

# **البريد اإللكتروني**

تتيح لك رسانل البريد الإلكتروني إضافة العديد من حسابات البريد الإلكتروني والاستعراض بطريقة سهلة وإدارة وسائل<br>البريد الإلكتروني.

إلعداد حساب بريد إلكتروني

- -2 انقر فوق **Email( البريد اإللكتروني(** لتشغيل تطبيق البريد اإللكتروني.
- -3 من شاشة تطبيق البريد اإللكتروني، قم بكتابة **Email address( عنوان بريدك اإللكتروني(** و **Password( كلمة المرور(**، ثم انقر فوق **Next )التالي(**.
- -4 انتظر حتى يقوم جهازك اللوحي ASUS بمراجعة إعدادات ً خادم البريد الصادر والوارد تلقائيا.

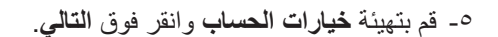

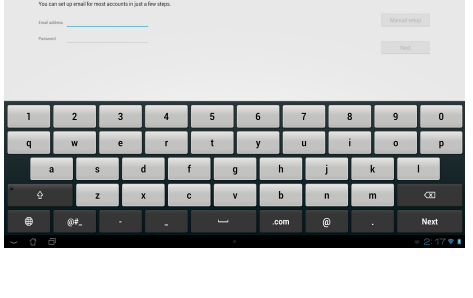

eerene<br>Email account

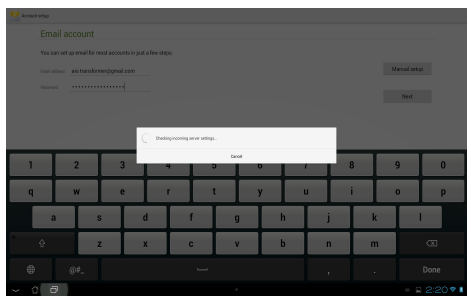

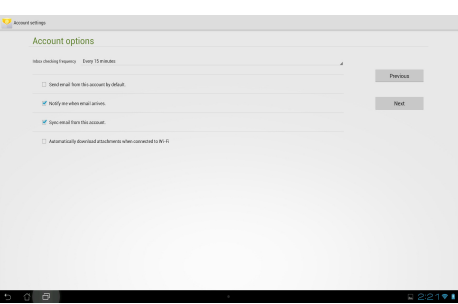

-6 ً اقترح اسما للحساب واكتب االسم الذي ترغب في ظهوره على الرسائل الصادرة. انقر فوق **Next( التالي(** لتسجيل الدخول إلى صندوق وارد البريد اإللكتروني مباشرة.

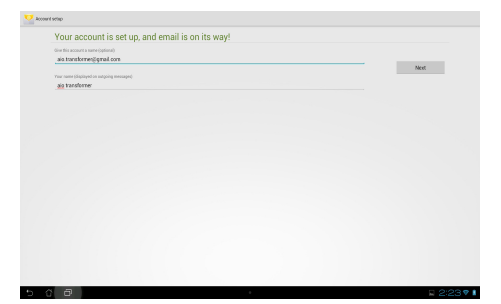

- إلضافة حسابات بريد إلكتروني: -1 انقر فوق للذهاب إلى شاشة apps All( جميع التطبيقات(، ثم انقر فوق **Email( البريد اإللكتروني(** وقم بتسجيل الدخول باستخدام الحساب الذي قمت .<br>بإعداده مسبقًا -2 انقر فوق ثم **Settings( إعدادات(**. انقر فوق **Add account( إضافة حساب(** من أعلى الزاوية اليمنى
	- إلضافة حسابات بريد إلكتروني جديدة.

**مالحظة:** يمكنك تضمين جميع حسابات البريد اإللكتروني الخاصة بك من **Email( البريد اإللكتروني(**.

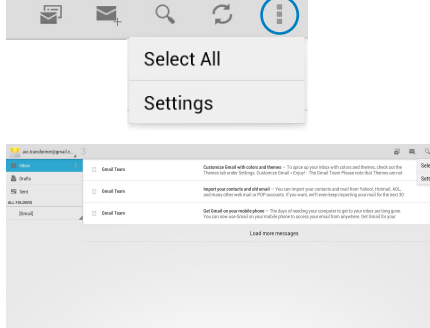

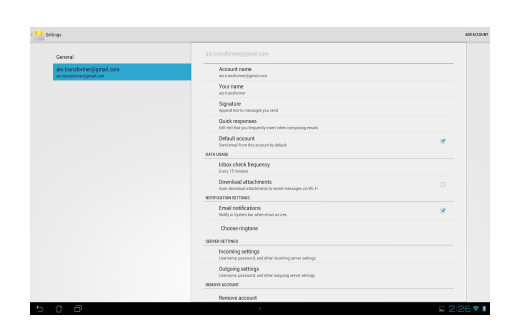

# **Gmail**

<span id="page-40-0"></span>يتيح لك Gmail( البريد اإللكتروني من Google )الوصول إلي حساب Gmail الخاص بك، وأستالم ؤسائل البريد اإللكتروني وكتابتها.

إلعداد حساب بريد Gmail

.1 انقر فوق أيقونة Gmail في **قائمة التطبيقات**. أدخل **البريد اإللكتروني** و **كلمة المرور** ثم انقر فوق **تسجيل الدخول**.

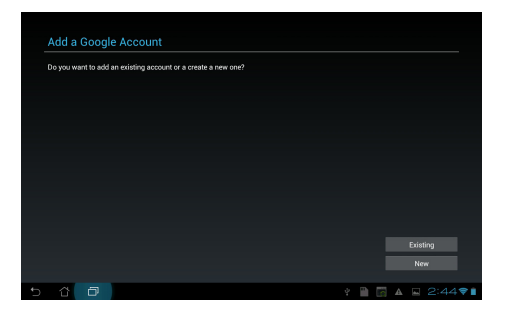

**مالحظة:** انقر فوق **جديد** إن لم يكن لديك **حساب** Google.

.2 يرجى االنتظار حتى يتصل الكمبيوتر اللوحي من ASUS مع خوادم Google إلعداد حسابك.

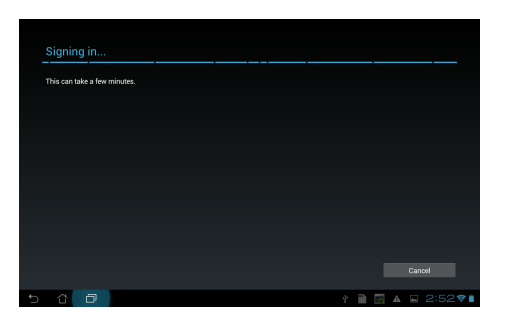

.3 يمكنك استخدام حساب Google الخاص بك لعمل نسخ احتياطي إلعدادتك وبياناتك و استعادتها. انقرفوق **Done )تم(** لتسجيل الدخول إلي حساب Gmail الخاص بك.

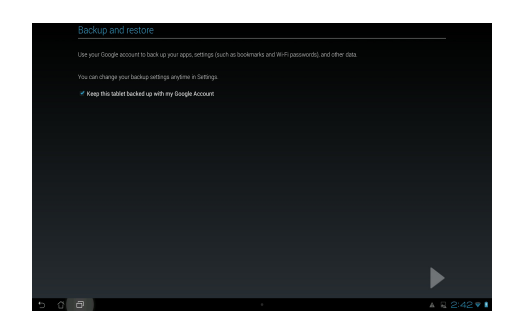

**هام!** إذا كنت تملك العديد من حسابات البريد اإللكتروني باإلضافة إلي حساب Gmail، فاستخدم **Email( البريد اإللكتروني(** الدخارالوقت والوصول إلي جميع حسابات البريد اإللكتروني في نفس الوقت.

# **My library**

<span id="page-42-0"></span>library My عبارة عن واجهة شاملة لمجموعات الكتب الخاصة بك .يمكنك إنشاء مجموعة مختلفة من أرفف الكتب لأنواع مختلفة. كما يتم وضع الكتب الإلكترونية التي قمت بشرائها من ناشرين مختلفين في الأرفف أيضا.

انقر فوق للذهاب إلى شاشة apps All( جميع التطبيقات( ثم انقر فوق **MyLibrary**.

**مالحظة:** قم بتسجيل الدخول إلي @Vibe لتنزيل المزيد من الكتب اإللكترونية.

#### **هام!**

- تدعم library My الكتب اإللكترونية بتنسيق ePub وPDF وTXT.
- قد تحتاج إلى مشغل <sup>R</sup>Flash Adobe لفتح بعض الكتب اإللكترونية. قم بتنزيل مشغل<sup>R</sup>Flash Adobe ®قبل  $\bullet$ استخدام MyLibrary.

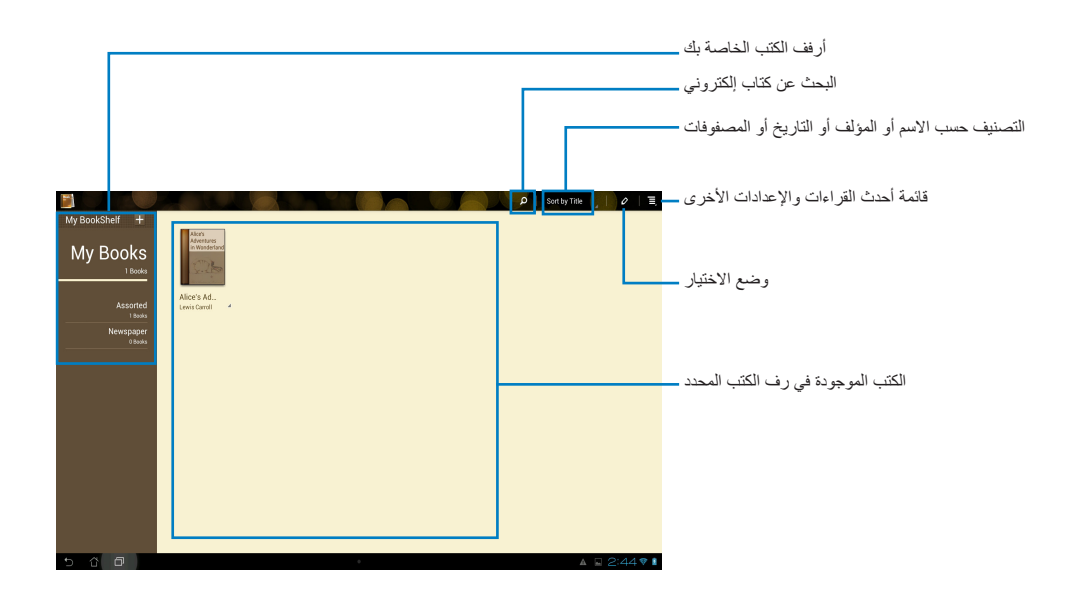

#### **قراءة كتبك اإللكترونية**

قراءة كتبك اإللكترونية

- .1 اختر الكتاب اإللكتروني الذي تريده وانقر فوقه من رف الكتب.
	- .2 انقر فوق الشاشة لعرض شريط األدوات باألعلى.

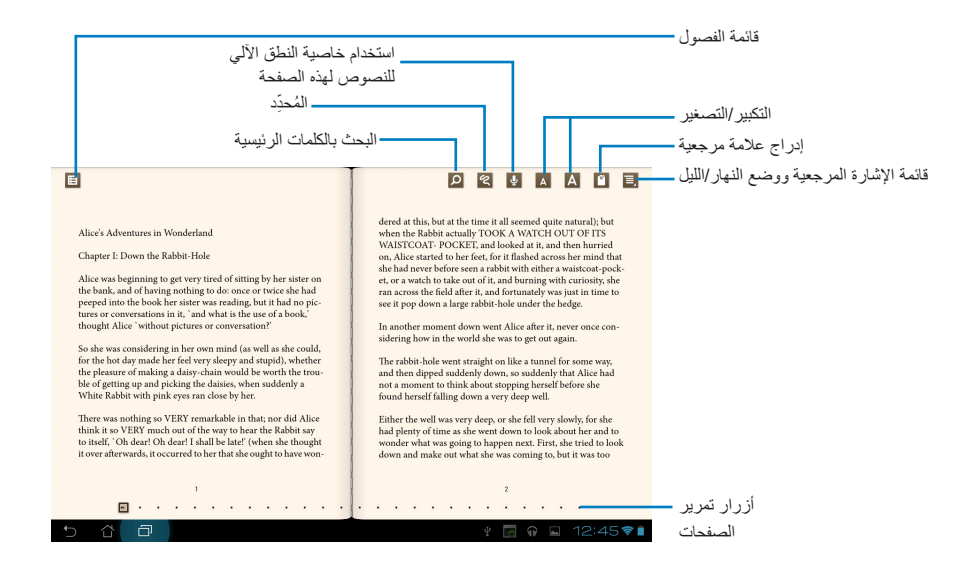

#### **مالحظة:**

- يبدأ نظام تشغيل Android بتحميل المصادر الضرورية وتثبيتها إذا كنت ترغب في استخدام وظيفة النطق اآللي  $\bullet$ للنصوص.
- يبدأ نظام تشغيل Android بتحميل المصادر الضرورية وتثبيتها إذا كنت ترغب في استخدام وظيفة النطق اآللي للنصوص.

.3 قم بقلب الصفحات كأنك تقرأ كتاب حقيقي أو انتقل بين الصفحات من خالل أزرار التمرير أسفل الصفحة.

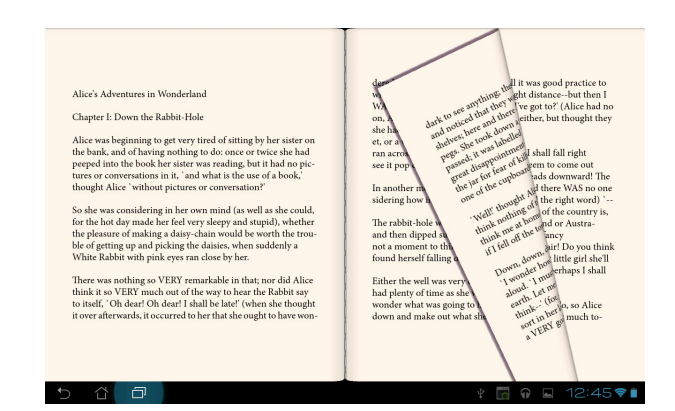

## **وضع المالحظات على كتبك اإللكترونية**

.1 قم بالضغط الطويل مع االستمرار على الكلمة أو الجملة المطلوبة حتى تظهر قائمة األدوات والتعريف بالقاموس.

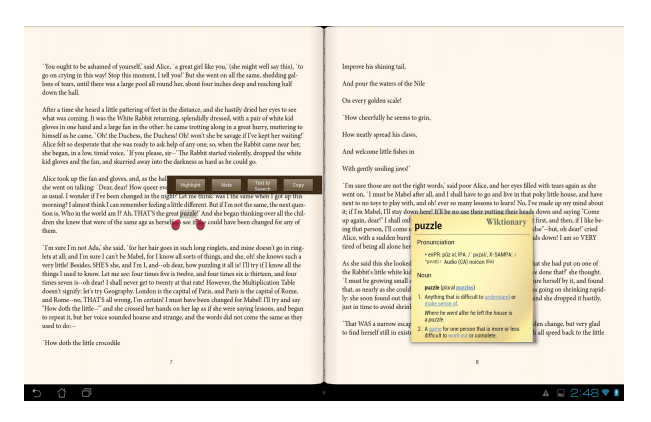

- .2 يمكنك تمييز الكلمة المحددة باستخدام أداة تحديد أو إضافة مالحظة أو استخدام خاصية النطق اآللي للنص المحدد أو نسخ الكلمة ببساطة.
	- .3 نقل عالمة تبويت االختبار لمدة المنطقة المحددة إلى جملة أو عبارة بالكامل عند الحاجة.

## **الخرائط**

العزيبة

تتيح لك أماكن Google العثور على المنشآت وعرض الخرائط وتحديد االتجاهات. استخدم شريط الأدوات الموجود في الأعلى للحصول على الاتجاهات أو إنشاء الخرائط الخاصة بك. انقر فوق للذهاب إلى شاشة apps All( جميع التطبيقات( ثم انقر فوق **Maps**.

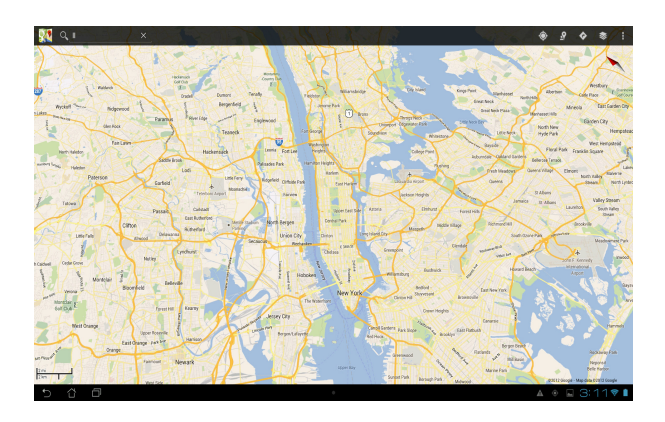

# **Office® Polaris**

<span id="page-46-0"></span>Office® Polaris هو مجموعة من البرامج المكتبية التي تتيح لك إنشاء المستندات وجداول البيانات والعروض التقديمية وقراءتها وتحريرها.

#### **فيما يلي خطوات استخدام Office® Polaris:**

-1 المس لالنتقال إلى شاشة apps All( كل التطبيقات(.

-2 من **شاشة apps All( كل التطبيقات(،** المس زر برنامج **Office® Polaris**.

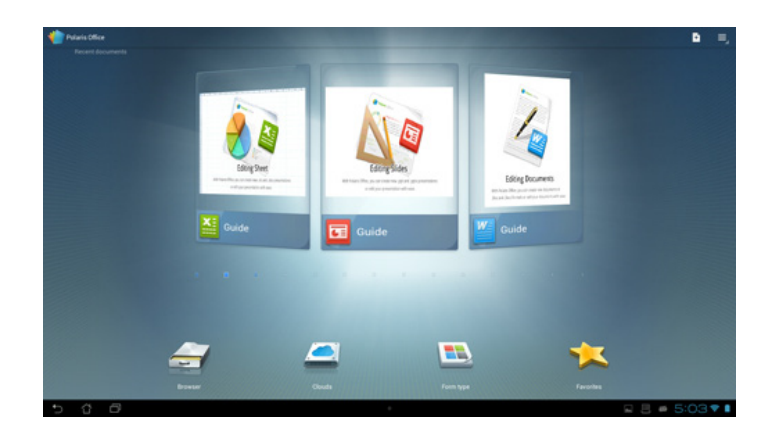

-3 المس أي من الخيارات التالية:

- المس زر **Browser( مستعرض(** لعرض الملفات/المجلدات الموجودة على محرك أقراص التخزين المحلية.
	- المس زر **Clouds( شبكان إنترنت(** إلضافة حساب خدمة شبكات إنترنت جديد.
		- المس زر **type Form( نوع النموذج(** لعرض كل المستندات حسب النوع.
			- المس زر **Favorites( المفضلة(** لعرض الملفات المفضلة لديك.

#### **إضافة ملفات جديدة**

**إلضافة ملفات جديدة، المس ثم حدد New( جديد(:**

- المس زر **(doc. (Document( مستند doc. )**أو **(docx. (Document( مستند docx. )**لبدء تشغيل معالج الكلمات لتحرير المستندات.
- المس زر **(xls. (Sheet( ورقة xls. )**أو **(xlsx. (Sheet( ورقة xlsx. )**لبدء تشغيل جدول البيانات لتنفيذ عمليات الحساب وإدارة المعلومات.
	- المس زر **(ppt. (Slide( شرائح ppt. )**أو **(pptx. (Slide( شرائح pptx. )**لبدء التطبيق إلنشاء ومشاركة العروض.
		- المس زر **Text( نص(** إلنشاء ملفات نصية.

#### **إضافة حسابات**

يتيح لك برنامج Office® Polaris تحرير ملفاتك من حسابات أخرى، وذلك يشمل **docs Google** و**net.Box**. -1 المس **Clouds( سحب(**.

- -2 حدد الخدمة التي تريد إضافتها.
- -3 أدخل حساب البريد اإللكتروني وكلمة المرور خاصتك ثم المس **OK( موافق(** إلضافة حساب.

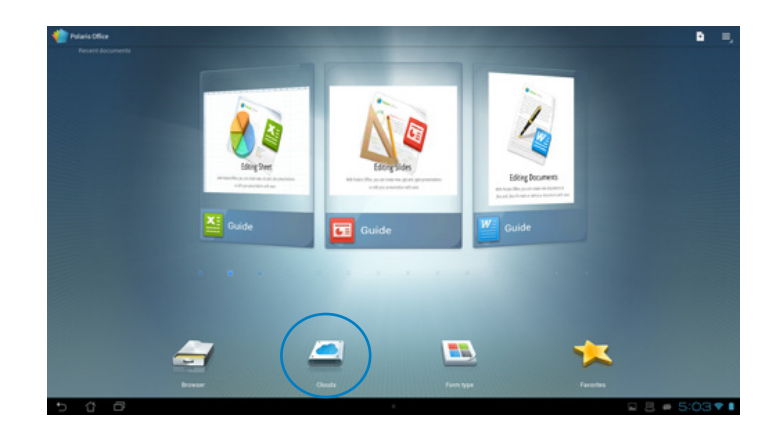

# **MyNet**

<span id="page-48-0"></span>تتيح لك MyNet تخزين الملفات الصوتية ومقاطع الفيديو والصور وحفظها ودفقها ما بين جهاز الكمبيوتر اللوحي من ASUS الخاص بك وأي جهاز متوافق مع DLNA مثل جهاز الكمبيوتر الخاص بك أو جهاز التلفزيون أو السماعات.

**مالحظة:** يعد DLNA( تحالف الشبكة الرقمية الحية(أحد معايير الشبكة التي تتيح ألجهزة الشبكة التواصل مع بعضها البعض بسهولة تامة.

**هام!**

- ال يعمل MyNet إال مع إصدار 11 Player Media Microsoft أو أحدث فقط.
	- لن يعمل MyNet إذا كانت األجهزة متصلة من خالل شبكة 3
- يجب أن يكون الكمبيوتر اللوحي من ASUS جهاز والجهاز المتوافق مع DLNA مثل الكمبيوتر أو  $\bullet$ التلفزيون أو السماعات متصلة بالشبكة الالسلكية نفسها. وإال لن تعمل MyNet.
	- .1 تأكد من اتصال الكمبيوتر اللوحي من ASUS وكمبيوتر شخصي آخر بنفس نقطة الوصول الالسلكية.
- .2 قم بالنقر فوق وتمكين **السماح بالتحكم عن بعد في المشغل** و **ً السماح لألجهزة بتشغيل الوسائط تلقائيا** من برنامج مشغل الوسائط Player Media Windows في الكمبيوتر الشخصي. انتقل إلى **"المزيد من خيارات الدفق..."** للتهيئة، إذا لز م الأمر .

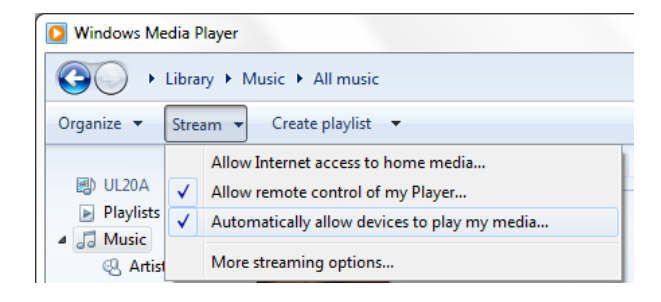

#### .3 حدد من قائمة **Server( الخادم(** الجهاز المصدر في اللوحة اليسرى لعرض المحتويات.

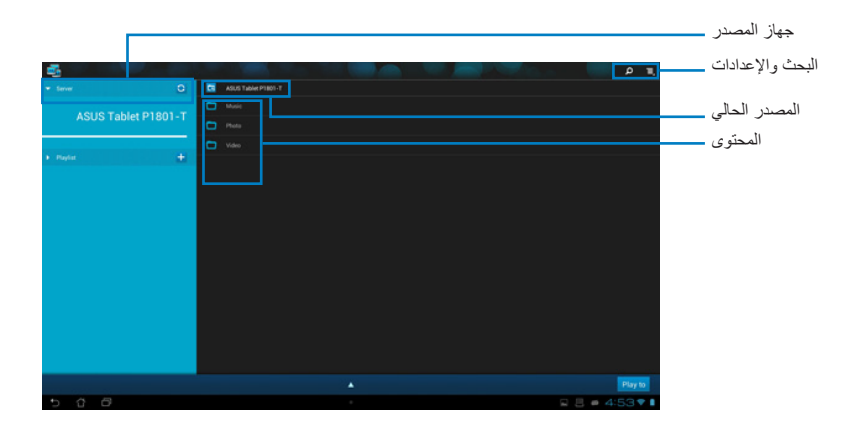

- .4 يمكنك إجراء أي مما يلي:
- حدد الملف وانقر فوق **شغل على** في الزاوية السفلية اليمنى لبدء التشغيل على الجهاز المستهدف.
	- انقر مع الاستمرار لتحميل الملف وتنزيله من وإلى الأجهزة المتصلة.
- ً ويمكن أيضا تحديد الملف من قائمة التشغيل. تتيح قائمة التشغيل مساحة مشتركة لألجهزة المتصلة لمشاركة الملفات. انقر فوق علامة (+) لإنشاء قوائم جديدة.
- .5 لتمكين **خادم الوسائط الرقمية**، انقر فوق اإلعدادات في الزاوية العلوية اليمنى ثم ضع عالمة في **إعدادات خادم الوسائط الرقمية** للسماح لألجهزة المتصلة بالدخول على ملفات الوسائط بجهاز الكمبيوتر اللوحي من ASUS ً الخاص بك. يمكن أيضا تحديد مكان الملف الذي ترغب في مشاركته.

# **Locker App( تأمين التطبيق(**

بتيح App Locker حماية جميع التطبيقات الخاصة<br>بك بكلمة مرور

- الستخدام **Locker App( تأمين التطبيق(**: -1 من شاشة **apps All( جميع التطبيقات(**، انقر فوق **Locker App( تأمين التطبيق(**.
- .2 قم بإنشاء كلمة المرور الخاصة بك لبدء استخدام Locker App( تأمين التطبيق(.
	- .3 ضع عالمة على التطبيقات التي ترغب في تأمينها.
- .4 قم بتنشيط Locker App( تأمين التطبيق( من Settings (الإعدادات) في الزاوية العلوية اليمنى.

<span id="page-50-0"></span>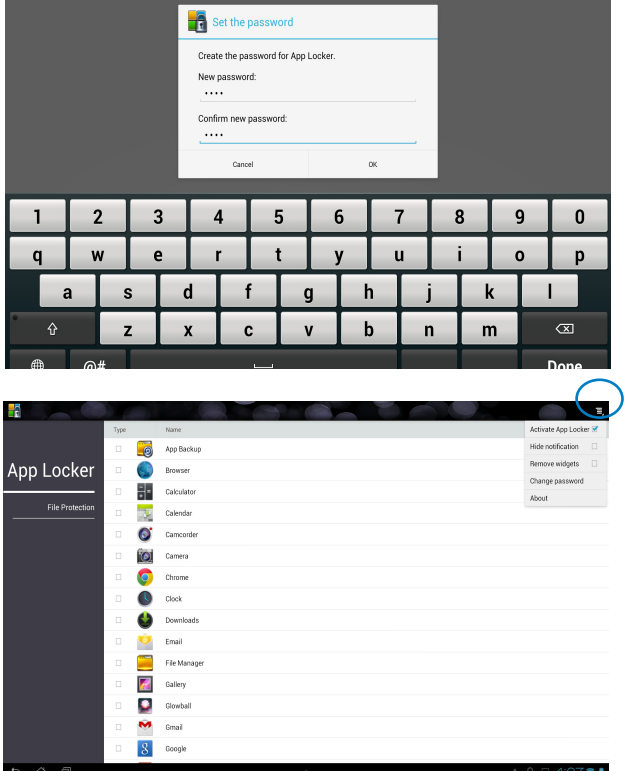

#### **مالحظة:**

- سوف تظهر إشارات القفل بجانب التطبيقات المقفلة على الشاشة الرئيسية.
- يتم طلب كلمة المرور الخاصة بك عند كل محاولة وصول إلى التطبيقات المقفلة.

# **SuperNote**

<span id="page-51-0"></span>يعد تطبيق SuperNote تطبيقًا سهل الاستخدام من حيث أنه مخصص لأغراض الكتابة والرسم على ASUS Tablet خاصتك. فبإمكانك تدوين المالحظات، وإرسال الرسائل الفورية، ورسم الرسوم التخطيطية، وإنشاء البطاقات اإللكترونية المزودة بتسجيالت صوتية أو يوميات مصورة بالفيديو وهناك المزيد.

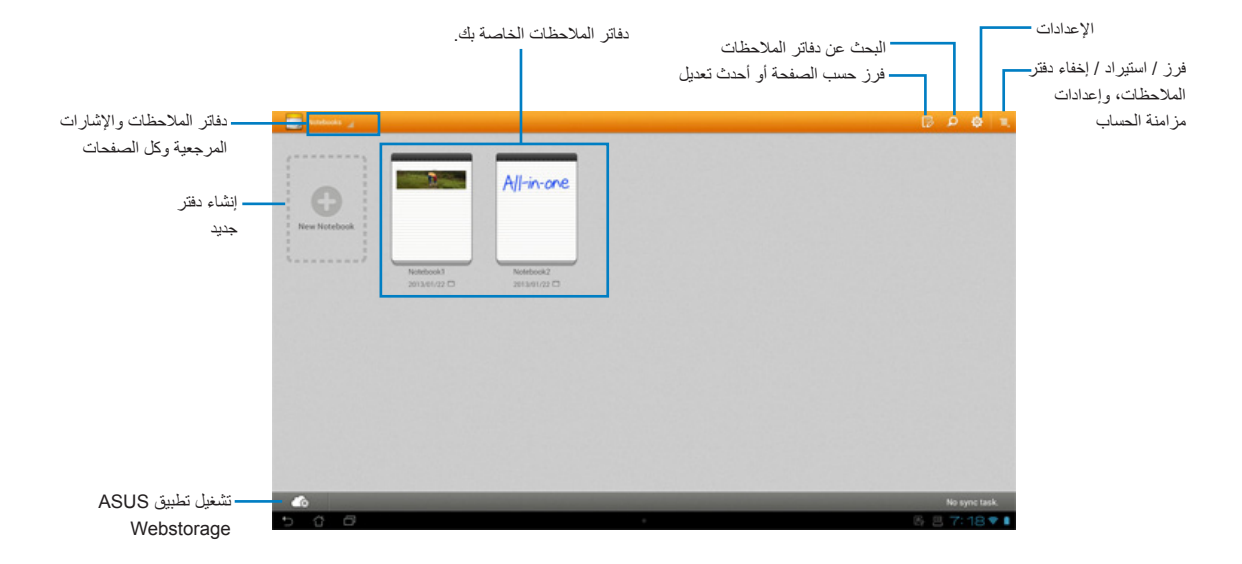

### **استخدام SuperNote**

**إلنشاء دفتر مذكرات جديد:** -1 المس زر دفتر مذكرات جديد. -2 أدخل اسم الملف ثم اختر نوع دفتر المالحظات للبدء في الكتابة على الصفحة.

تقدم الشاشة التالية وصفًا لخصائص شاشة تطبيق SuperNote على الجهاز اللوحي لـ ASUS:

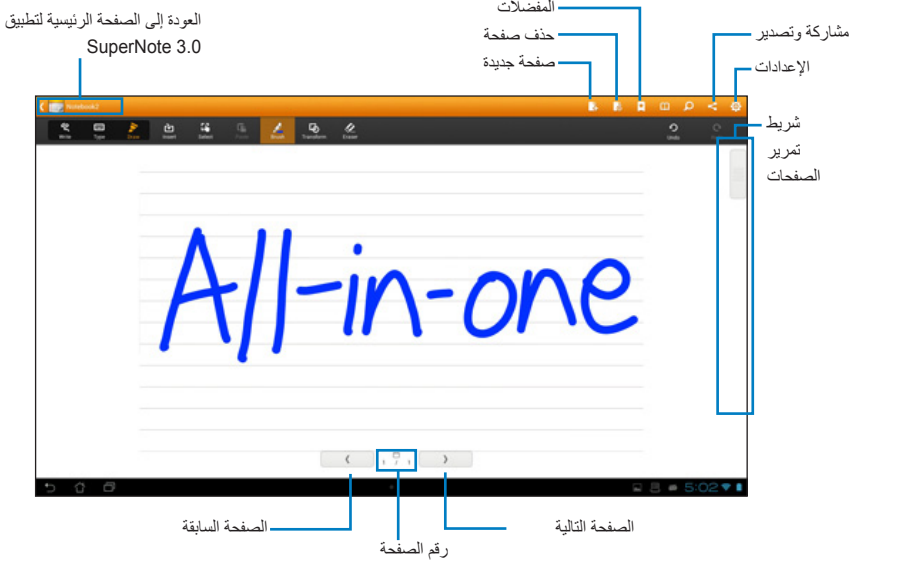

# **إضافة عناصر واجهة**

<span id="page-53-0"></span>استخدم عناصر الواجهة للوصول بسهولة للتطبيقات المفيدة والممتعة على الشاشة الرئيسية لجهازك اللوحي، حيث يمكنك العثور عليهم في علامة التبويب Widgets (عناصر الواجهة) في شاشة All Apps (جميع التطبيقات) وهم مهيئين لالنتقال إلى الصفحة الرئيسية.

لرؤية عناصر الواجهة، انقر فوق للذهاب إلى شاشة apps All( جميع التطبيقات(، ثم انقر فوق **Widgets )عناصر الواجهة(**.

من الشاشة الرئيسية لعناصر الواجهة، يمكنك:

- سحب أحد العناصر لشاشة أخرى.
- السحب لليمين أو اليسار للتنقل بين الشاشات ورؤية المزيد من عناصر الواجهة.

#### **هام:**

قد يُطلب منك إجراء بعض المهام الإضافية (مثل التسجيل والتنشيط) قبل استخدام عنصر الواجهة المحدد.

• إذ لم تكن هناك مساحة كافية على الشاشة لوضع أحد عناصر الواجهة، فلن يتم إضافة العنصر إلى هذه الشاشة.

لمسح أحد عناصر الواجهة:

 انقر مع االستمرار على عناصر الواجهة حتى تظهر كلمة **Remove X( إزالةX )**ثم قم بسحب عنصر الواجهة دون رفع إصبعك إلى **Remove X( إزالةX)**.

# **بطارية ASUS**

<span id="page-54-0"></span>يشير عنصر الواجهة الخاص هذا إلى حالة البطارية الخاصة بجهازك اللوحي بالنسبة المئوية واأللوان. كلما كانت البطارية أقوى كانت درجة سطوع اللون أكبر.

- -1 انقر فوق للذهاب إلى شاشة apps All( جميع التطبيقات(. -2 انقر فوق **Widgets( عناصر الواجهة(** لعرض قائمة عناصر الواجهة.
- 
- -3 انقر مع االستمرار فوق **Battery ASUS( بطارية ASUS )**لعرض تطبيق بطارية ASUS.

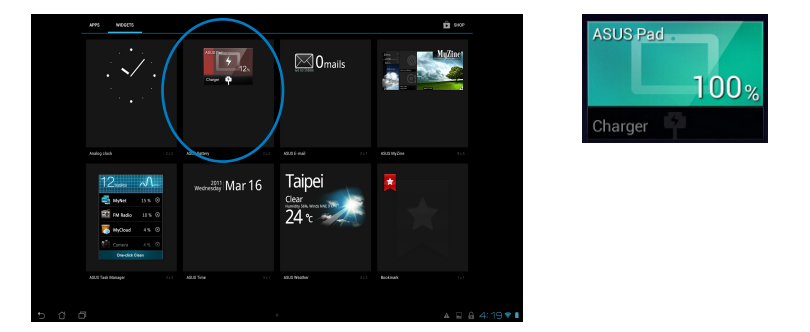

-4 تبين إعدادات ASUS السريعة ولوحة اإلعالن كذلك الحالة التي تكون عليها البطارية. تظهر حالة بطارية جهازك اللوحي ASUS بشكل منفصل. عندما تكون البطارية منخفضة تتحول ايقونة البطارية من اللون الأزرق إلى اللون الأحمر<br>ويصـاحبها ظهور علامة التعجب. سيكون هناك أيضـا صـوت تتبيه لإخطارك بأن البطارية منخفضة.

# <span id="page-55-0"></span>**الملحقات**

#### **إخطارات**

#### **REACH**

**htm.REACH/english/com.asus.csr://http. REACH على الرابط التوافق مع اللوائح التنظيمية لـ REACH( التسجيل، التقييم، االعتماد، والحد من استخدام المواد الكيماوية(، إننا نقوم بنشر المواد الكيماوية التى نستخدمها على الموقع اإللكترونى لـ ASUS**

**بيان اإللتزام بالنظم البيئية العالمية**

تتوخر شركة أسوس مفهوم التصميم الصديق للبيئة فى تصميم وتصنيع منتجاتها، وتحرص كل الحرص على تزامن كل مرحلة من مراحل دورة حياة منتجاتها مع لوائح المنظمة العالمية للبيئة. إضافة إلى ذلك تحرص أسوس على اإلفصاح عن المعلومات ذات الصلة بالشروط التنظيمية بهذا الشأن. يرجى زيارة الموقع اإللكترونى **htm.compliance/english/com.asus.csr://http** للوقوف على

**إشعار حول الطبقة العازلة هام!** لتوفير عزل كهربائي والحفاظ على السالمة الكهربائية، يتم وضع طبقة عازلة لعزل الجهاز باستثناء المناطق التي توجد فيها منافذ IO.( العربية(

#### **بيان لجنة االتصاالت الفيدرالية**

يتوافق هذا الجهاز مع قواعد لجنة الاتصالات الفيدرالية (FCC) رقم 15 يخضع التشغيل للشرطين التاليين:

- اليتسبب هذا الجهاز فى تداخل ضار و
- يجب أن يقبل هذا الجهاز التداخلات التى يتم استقبالها، بما فى ذلك التداخلات التى ربما تيبب تشغيلاً غير<br>مطلوب

 إيقاف وتشغيل المعدة، يوصى بأن يقوم المستخدم بمحاولة تصحيح هذا التداخل بإجراء أحد التدابير التالية: لقد تم اختبار هذه المعدة وثبت أنها تتوافق مع حدود الفئة ب من األجهزة الرقمية، بموجب الجزء 15 من قواعد لجنة االتصاالت الفيدرالية. لقد تم توفير هذه الحدود لتوفير حماية معقولة ضد التداخل الضار فى المناطق السكنية. تقوم هذه المعدة بتوليد واستخدام ويمكن أن تصدر عنها طاقة ترددات السلكية، وإذا لم يتم تركيبها واستخدامها وفقا لإلرشادات فإنها ربما تؤدي إلى حدوث تداخلات ضارة للاتصالات اللاسلكية. ومع ذلك، لايوجد ضمان بأن التداخل لن يحدث فى منطقة سكنية معينة. إذا تسبب هذه المعدة فى تداخالت ضارة الستقبال التليفزيون أو الالسلكى، األمر الذى يمكن تحديده من خالل

- إعادة توجيه هوائى االستقبال أو تغيير مكانه.
- زيادة المسافة الفاصلة بين المعدة ووحدة االستقبال.
- صل المعدة بأحد المنفذ فى دائرة كهربايئة مختلفة عن الدائرة المتصلة بها وحدة االستقبال.
- قم باستشسارة أحد الوكالء أو فنيى التليفزيون/ الالسلكي المتحصصين للحصول على المساعدة.

**هام!** يُحظر االستخدام خارج المباني في نطاق 5.15 إلى 5.25 جيجا هرتز.

**تنبية:** أية تعديالت أو غير معتمدة صراة بواسطة ضمان هذا الجهاز يمكن أن توؤدي إلى إلغاء سلطة المستخدم في تشغيل الجهاز .

#### **تحذير التعرض للترددات الالسلكية.**

يجب تركيب وتشغيل هذا الجهاز وفقا للإرشادات المرققة والهوائي) الهوائيات المشتخدمة لجهاز الإرسال هذا يجب تركيبها بحيث توفر مساحة فصل ال تقل عن 20 سم لكل االشخاص وال يجب أن يتم تركيبها أو تشغيلها مع الهوائيات أو أجهزة اإلرسال أالخرى . يجب أن يحصل مسؤولو التركيب و المستخدمون النهائيون على إرشادات تركيب الهوائى وشروط تشغيل جهاز اإلرسال للتوافق مع القواعد المعمول بها بالنسبة للتعرض للترددات الالسلكية .

#### **بيان وزارة االتصاالت الكندية**

ال يتجاوز الجهاز الرقمي هذا حدود الفئة "ب" النبعاث الضوضاء الالسلكية من األجهزة الرقمية المشرحة في تنظيمات التداخالت الرقمية لوزراة االتصاالت الكندية.

يتوافق الجهاز الرقمي من الفئة "ب" الذي بين يديك مع القانون الكندي ices-003

#### **بيان التعرض إلشعاع لوزارة الصناعة الكندية**

تتواففق هذه المعدة مع حدود التعرض لإلشعاع لوزارة الصناعة الكندية المعنية بالبيئات غير الخاضعة للمراقبة. للحفاظ على االمتثال لمتطلبات وزارة الصناعة الكندية الخاصة بالترددات الالسلكية ، يرجى تفادي االتصال المباشر مع هوائي اإلرسال خالل اإلرسال. يجب أن يتبع المستخدمون النهائيون إرشادات التشغيل المحددة لتلبية متطلبات التعرض للترددات الالسلكية .

يخضع التشغيل للشرطين التاليين :

- اليتسبب هذا الجهاز في تداخل و
- يجب أن يقبل هذا الجهاز أية تداخالت، بما في ذلك التداخالت التي ربما تسبب تشغيال'غير مطلوب للجهاز.

# **توجيه المعدات الطرفية لالتصال والالسلكية )TTE&R رقم /5/1999EC)**

تم استكمال العناصر التالية وتعتبر كافية وذات صلة:

- المتطلبات األساسية ]المادة3[
- متطلبات الحماية للصحة والسالمه كما في ]المادة1.3أ[
	- اختبار السلامة الكهربية وفقاً ل [EN 60950]
- متطلبات الحماية للتوافق الكهرومغناطيسي في المادة ]1.3ب[
- االختبار للتوافق الكهرومغناطيسي ]489-1 301 En ]و ]489-17 301 EN]
	- االستخدام الفعال للطيف الالسلكي كما في ]المادة 3.2[
	- مجموعات اختبار الالسلكي وفق ]328-2 300 EN

#### **تخذير عالمة المجلس األوروبي )CE)**

هذا المنتج من الفئة ب، في بيئة داخلية، يمكن أن يسبب هذا المنتج تداخالت السلكية، وفي هذه الحالة يتعيت على المستخدم إجراء التدابير الكافية.

#### **عالمة CE**

# $\epsilon$ **عالمة CE ألجهزة بدون LAN السلكية/بلوتوث**

إن النسخة المشحونة لهذا الجهاز تتوافق مع متطلبات EC/ /2004 108 EEC" التوافق الكهرومغناطيسي و/95/2006EC" "توجيه الفولطية المنخفضة".

# $C$  $E$ <sup> $O$ </sup> $C$  $E$

#### **عالمة CE ألجهزة بدون LAN السلكية/بلوتوث**

يتوافق هذا الجهاز مع متطلبات التوجيه /5/1999EC للبرلمان األوروبي من 9 مارس 1990 والتي تحكم أجهزة االتصاالت والراديو والتقدير المتبادل للتوافق.

 **ألجهزة الفئة .2**

#### **قناة التشغيل الالسلكي للمجاالت المختلفة**

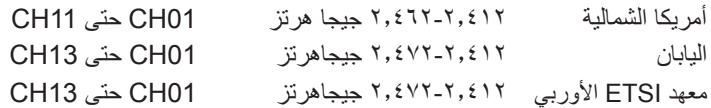

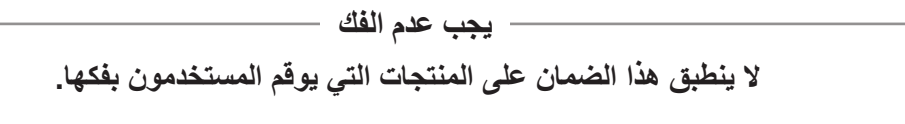

**تخذير بطارية الليثيوم تنبية:** يمكن التعرض لخطر االنفجار في حالة استبدال البطارية بشكل غير صحيح. استبدل البطاريات فقط بنفس النوع أو ما يعادله الموصى به بواسطة جهة التصنيع.تخلص من البطاريات المستخدمة وفقاً لإرشادات جهة التصنيع.

**عدم التعريض للسوائل**

احرص على عدم تعريض المنتج أو استخدامة بالقرب من السوائل أو األمطار أو الرطوبة؛ حيث إن هذا المنتج غير مقاوم للماء أو الزيت.

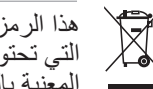

هذا الرمز للسلة التي عليها علامة حرف × يشبر إلى ان المنتج (المعدة الكهربية أو الإليكترونية والبطارية الخلوية التي تحتوي على زئبق) لا يجب وضعها في الأماكن المحلية للتخلص من النقايات. ارجع إلى التنظيمات المحلية المعنية بالتخالص من الأجهزة الإلكترونية. "

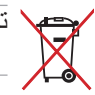

تجنب إلقاء البطارية في النقايات البلدية, علماً بأن رمز سلة النفايات المشطوب عليها يشير إلى خطر التخلص من البطارية في النفايات البلدية

**تفادي فقدان السمع** للحيلولة دون وقوع أي ضرر محتمل في السماع، يرجى عدم االستماع إلى مستويات صوت عالية لفترات طويلة.

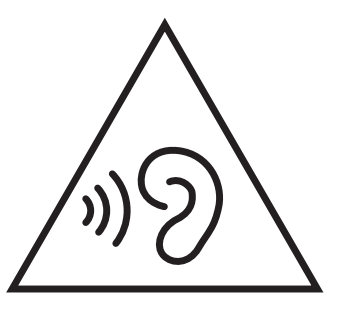

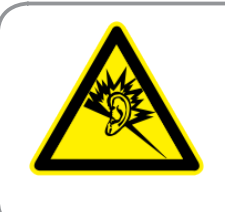

A pleine puissance, l'écoute prolongée du baladeur peut endommager l'oreille de l'utilisateur.

## **بيان اإللتزام بالنظم البيئية العالمية**

تتوخر شركة أسوس مفهوم التصميم الصديق للبيئة في تصميم وتصنيع منتجاتها، وتحرص كل الحرص علي تزامن كل مرحلة من مراحل دورة حياة منتجاتها مع لوائح المنظمة العالمية للبيئة. إضافة إلي ذلك تحرص أسوس علي اإلفصاح عن المعلومات ذات الصلة بالشروط التنظيمية بهذا الشأن. يرجي زيارة الموقع اإللكتروني

http://csr.asus.com/english/Compliance.htm للوقوف علي طبيعة الكشف عن المعلومات التي تراعي شركة أسوس اإللتزام بها:

**بيانات المواد 0950-C-JIS اليابانية نظام االتحاد االوروبي لتسجيل الكيماويات وتقييمها واعتمادها )SVHC REACH EU) توجيه استخدام المواد الخطرة بكوريا )RoHS Korea) قوانين الطاقة السويسرية**

# **منتج متوافق مع STAR ENERGY**

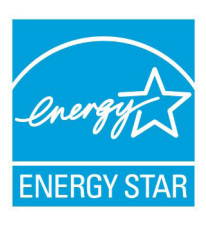

يعد ENERGY STAR برنامجا مشتركاً لوكالة حماية البيئة الأمريكية ووزارة الطاقة الأمريكية ويهدق إلى مساعدتنا جميعاً على توفير المال وحماية البيئة من خلال المنتجات والممارسات الموفرة للطاقة.

تتوافق كافة منتجات ASUS التي تحمل شعال STAR ENERGY مع معيار STAR ENERGY، كما ينم ً توفير خاصية إدارة الطاقة في هذه المنتجات افتراضيا يتم إعداد الشاشة و الكمبيوتر تلقائياً على وضع السكون بعد ١٥ إلى ٣٠ دقيقة من سكون المستخدم.

الكمبيوتر الخاص بك, انقر فوق الماوس أو اضغط أي زر بلوحة المفاتيح. برجاء زيارة http://www.energy.gov/powermanagement للحصول على معلومات افصيلية حول إدارة الطاقة وفوائدها للبيئة. باإلضافة إلى ذلك، يرجى زيارة gov.energystar.www://http للحصول على معلومات تفضيلية حول برنامج STAR ENERGY المشترك.

**مالحظة:** Star Energy غير مدعوم على أنظمة تشغل FreeDOS واألنظمة المعتمدة على Linux.

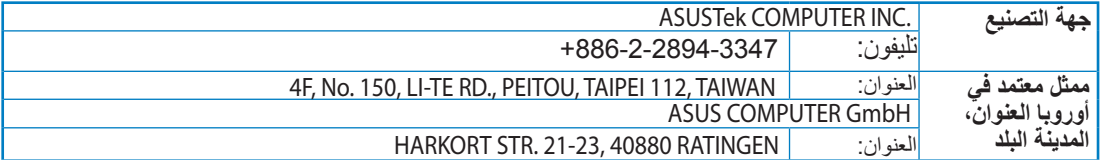